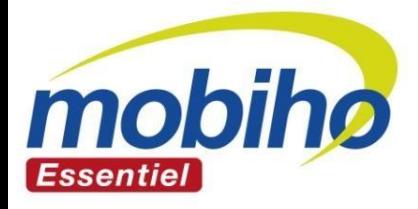

# **GUIDE d'utilisation au quotidien De L'INTERFACE SENIOR SMART INITIAL**

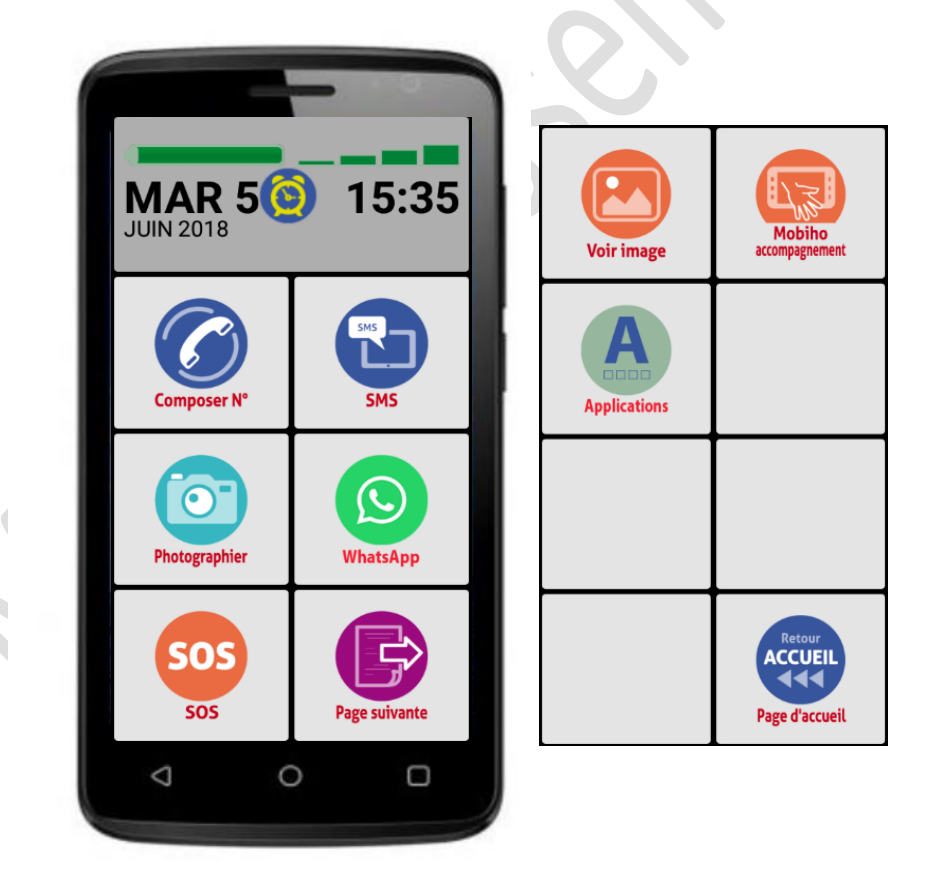

## **IMPORTANT ! Vous avez 2 guides !**

## **Ceci est le guide**

## **« d'utilisation au quotidien »,**

## **pour tout le reste voir le**

## **«guide de paramétrage, mise en route»**

Le Smart Initial 3 est livré avec l'interface sénior, Un coach accompagnateur (1 heure offerte) et un support d'utilisation et 2 guide d'utilisation.

#### **Nous avons créé 2 guides, pourquoi ?**

Car nous avons constaté, que souvent, il y a 1 personne qui fait les paramétrages, et une personne qui utilise au quotidien. Et celui qui utilise au quotidien peut se perdre dans les paramétrages ou dans un guide qui regroupe l'utilisation et le paramétrage. En conséquence nous avons séparé les 2, de façon à ce que l'utilisateur final puisse savoir comment utiliser simplement les fonctions du téléphone.

### **Ci-dessous la liste des thèmes abordés dans ce guide d'utilisation au quotidien.**

-L'utilisation de l'appareil lui-même avec les principes de base : Comment allumer l'appareil, le mettre en veille, comment l'éteindre, comment le charger

-Optimisation de la durée de la batterie

-Le COACH ACCOMPAGNATEUR

-Effectuer et recevoir des appels, envoyer et recevoir des sms à partir de l'interface sénior

-Comment ajouter un contact ?

-Explication de chaque application affichée sur la page d'accueil et la 2<sup>ème</sup> page de l'interface sénior.

-Utilisation de la pochette et du stylet

Bref, ici vous trouverez tous ce qui concerne l'utilisation de l'interface sénior. Nous allons voir uneà-une les cases de l'interface. Il est bien détaillé et illustré par des images et capture d'écran pour vous aider à une utilisation facile.

#### **POUR TOUS LES PARAMETRAGES :**

**-Mettre la Sim, réseau mobile, data, faire fonctionner l'internet, le wifi, le Bluetooth,**

**-Installer des applications, paramétrer le SOS,** 

**-Modifier l'interface senior**

**VOIR LE GUIDE DE PARAMETRAGE**

## SOMMAIRE du guide d'utilisation au quotidien

**Dans le sommaire nous mettons en gras et plus gros certaines parties qui peuvent vous être utile et qui nous sont souvent le plus demandées.**

## **Préambule : Présentation de l'appareil**

1-Utilisation des 3 icônes sous l'écran en bas

### 2- COMMENT ALLUMER ET ETEINDRE LE TELEPHONE

## **2.1-Comment démarrer votre appareil manuellement ?**

## **2.2-Comment éteindre votre appareil manuellement ?**

2.3-Différentes utilisations de la touche on/off

2.4- 2 films de protection sur l'écran

2.5- Mise en route pour la 1ère fois

### 3- PRINCIPE DE BASE POUR L'UTILISATION D'UN ECRAN TACTILE

#### 4- L'interface senior à la livraison :

Page d'accueil

Seconde page

### 5- COMMENT CHARGER LE TELEPHONE

5.1- Chargement par le chargeur classique

5.2-Chargement SIMPLIFIE par le chargeur aimanté (micro USB)

**5.3-Comment optimiser la durée de la batterie** 

6- Etre suivi, aidé par votre COACH ACCOMPAGNATEUR PERSONNEL au 04 58 16 00 50

### 7- Utilisez le réveil/ Alarme/ Rappel

7-1 : Régler l'heure du réveil

7-2 : Autres réglages au niveau de l'alarme/ réveil

### 8- Comment savoir si je suis connecté au Bluetooth, au wifi, etc… :

### **8.1 - solution 1 : la barre tout en haut de l'écran, qui est cachée**

**8.2- solution 2 : sur l'écran de l'interface senior**

#### 9- APPELER UN CORRESPONDANT

### **9.1-Composez directement le numéro et appelez**

9.2- Appelez à partir du répertoire

9.3-Appelez à partir de l'historique des appels

### 10-Recevoir / Répondre à un appel entrant

### **10.1- Pour répondre à un appel entrant**

10.2-Faire une autre action pendant la conversation

### **10.3-Pour terminer un appel ou refuser un appel entrant**

#### 11-Envoyer/recevoir un message texte (SMS)

### **11.1-Boite de réception, ouvrir, répondre à un SMS**

- 11.1.1- Répondre à un message reçu
- 11.1.2- Autres actions possibles

### **11.2-Envoyer un message texte**

### 12-Historique des appels

### 13-LISTE DES CONTACTS OU REPERTOIRE

### **Créer un nouveau contact**

### 14-PRENDRE UNE PHOTO ET VIDEO

### 15-VISUALISER VOS PHOTOS ET VIDEOS

**15.1- Voir les photos**

**15.2- Voir les vidéos**

### 16-WhatsApp

## **16.1- passer un appel avec WhatsApp : appel audio ou vidéo**

- 16.1.1- Appel audio WhatsApp
- 16.1.2- Appel vidéo WhatsApp

## **16.2- Répondre à un appel avec WhatsApp : appel audio ou vidéo**

- 16.2.1- Répondre à un appel audio WhatsApp
- 16.2.2- Répondre à un appel vidéo WhatsApp
- 16.2.3- Appel manqué WhatsApp : Appel vidéo ou appel audio

## **16.3- Envoyer un message texte**

16.4- Effacer un message déjà envoyé

## **16.5- Envoyer une photo ou une vidéo ou un fichier**

- 16.5.1- Envoyer une photo ou vidéo
	- 1/Prendre une photo ou vidéo en direct
		- 1.1/Prendre photo

1.2/Prendre vidéo

2/Choisir une photo ou vidéo dans la galerie

16.5.2- Envoyer un fichier

#### **16.6- inviter des amis, augmenter votre liste de contact, créer un contact**

16.7- Mettre à jour son statut

16.8- Paramètres WhatsApp

#### 17-MENU SOS

17.1- A Quoi sert le SOS ?

**17.2-Comment utiliser l'icône SOS ?**

18-Mobiho accompagnement et assistance

19-APPLICATIONS

20- LE CLAVIER : passez du clavier Azerty au clavier ABC

21-UTILISATION DE LA POCHETTE

22-UTILISATION DU STYLET

23-INFORMATION SUR LA PROTECTION DE L'ENVIRONNEMENT

24-GARANTIE

25-PRECAUTION DE SECURITE

**FIN du SOMMAIRE** 

## **Préambule : Présentation de l'appareil**

Voici, en général, tout ce qu'on peut trouver sur votre smartphone

#### **Vue de face :**

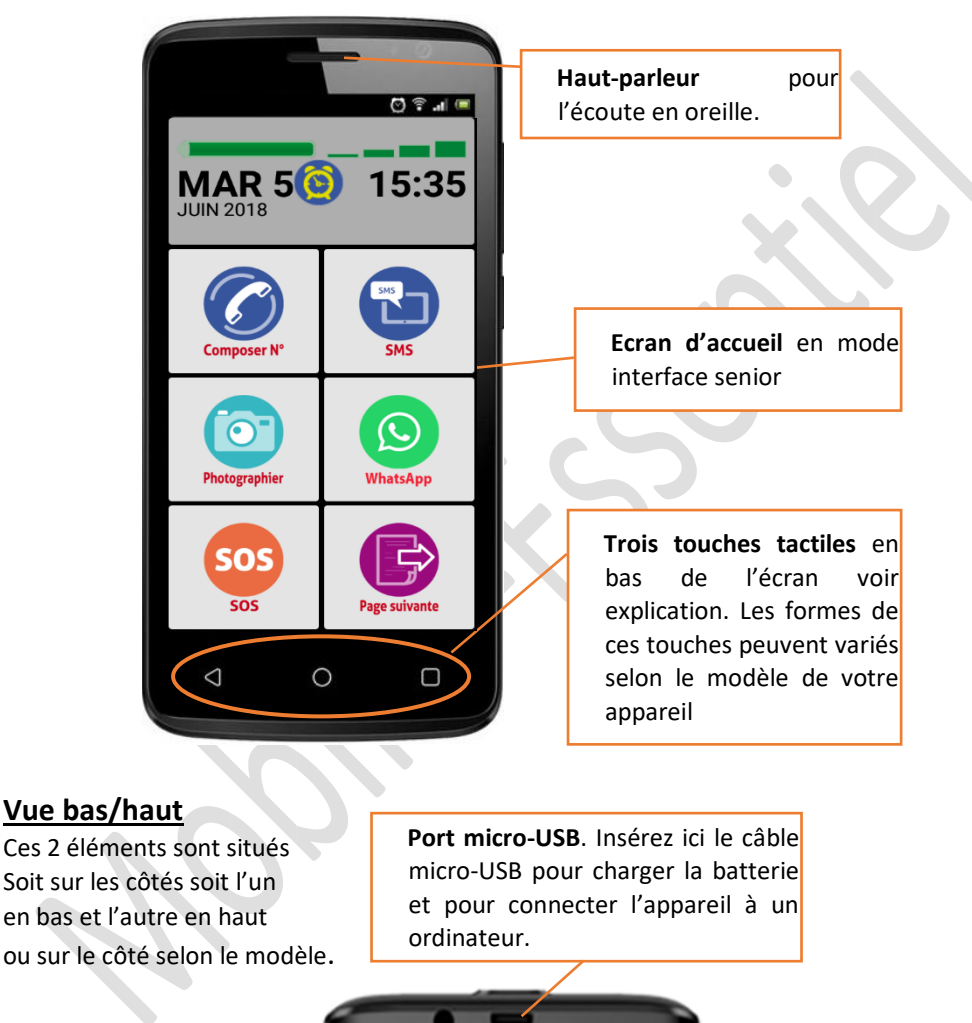

**Port Jack 3,5mm**. Insérez ici votre kit oreillette.

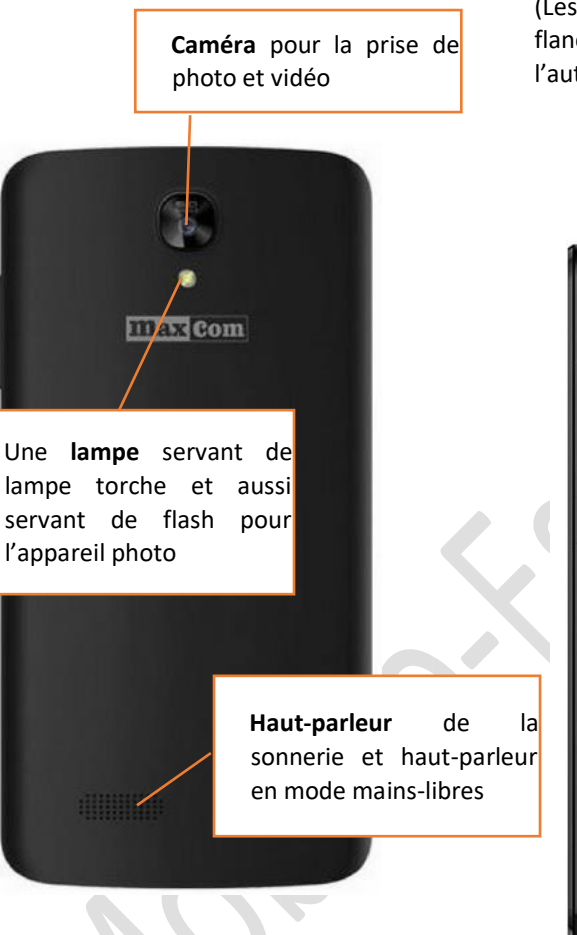

#### **Vue de dos : Vue d'un flanc**

(Les 2 touches sont soit situées sur le même flanc, soit l'une sur un flan et l'autre sur l'autre flanc).

> **LONGUE Touche volume** : la partie supérieure permet d'augmenter et la partie inférieure permet de diminuer le volume

> **Touche COURTE on /off : (démarrer / arrêter)** un appui long sur cette touche permet d'allumer et d'éteindre le téléphone. Un appui court permet de mettre en veille, de sortir de veille l'appareil

Mobiho-Essentiel - SMART INITIAL 5 pouces - utilisation au quotidien PAGE N° **7**

## **1-Utilisation des 3 icônes sous l'écran en bas**

En bas du grand écran, quel que soit l'application dans laquelle vous êtes, quoi que vous soyez en train de faire, vous trouverez toujours la barre de navigation avec trois touches tactiles : à gauche, au centre et à droite. Leurs formes et leurs places peuvent varier selon le modèle de votre appareil, mais en principe, voici quelques modèles et voir comment fonctionnent ces touches :

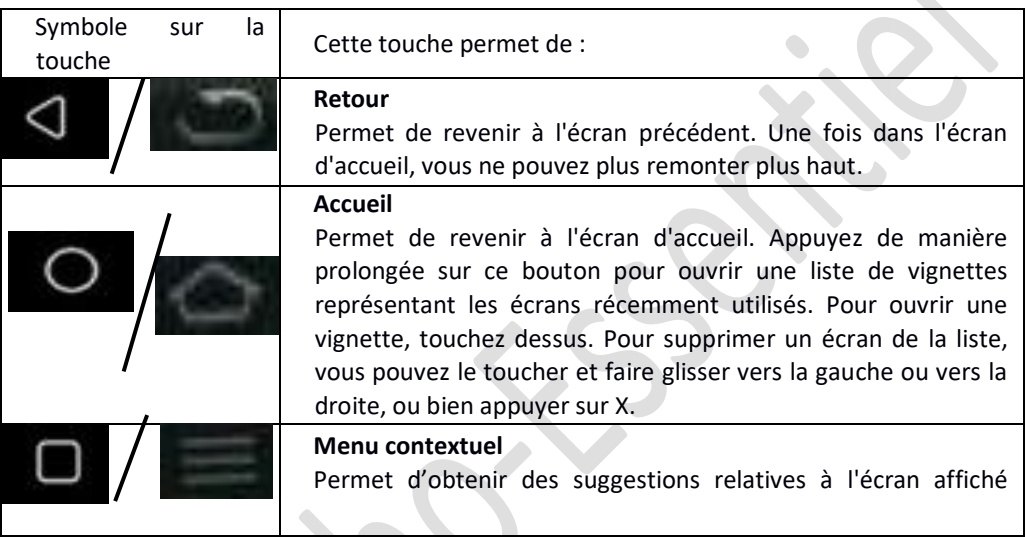

## **2- COMMENT ALLUMER ET ETEINDRE LE TELEPHONE**

## **2.1-Comment démarrer votre appareil manuellement ?**

a- Faites un appui long (2 à 3 secondes) sur la touche on/off située sur le flanc de votre téléphone. (Voir préambule)

b- Le démarrage de tout smartphone peut prendre du temps surtout si des dossiers et des applications occupent une grande espace dans la mémoire de l'appareil. Ne vous inquiétez pas, attendez simplement la fin du processus de démarrage avant l'utilisation.

## **2.2-Comment éteindre votre appareil manuellement ?**

Vous avez 2 étapes à suivre pour éteindre votre smartphone :

1- Faites un appui long (2 à 3 secondes) sur la touche on/off située sur le flanc de votre téléphone.

2-L'écran ci-dessous apparaît et vous devez effleurer sur Eteindre.

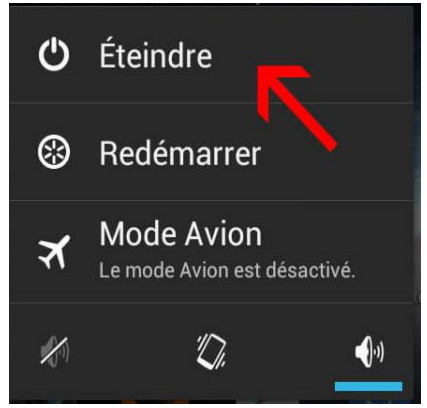

**Vérifiez que vous avez bien toucher sur « Eteindre » mais non pas sur Redémarrer (reboot) ou Mode Avion. Sinon votre appareil ne s'éteint pas mais il redémarre ou il se met au mode avion (hors réseau)**

## **2.3-Différentes utilisations de la touche on/off**

#### **Appareil éteint :**

Un appui long sur la touche on/off permet d'allumer l'appareil,

#### **Appareil en marche :**

un appui long sur la touche on/off permet d'ouvrir le menu afin de : éteindre, redémarrer ou mettre en mode avion

#### **Appareil en marche mais écran éteint :**

Un appui court sur la touche on/off permet de sortir du mode veille

#### **Appareil en marche et écran en marche :**

Un appui court sur la touche on/off permet de mettre en veille

## **2.4- 2 films de protection sur l'écran**

#### **Films de protection déjà sur l'écran lors de la livraison :**

Vous avez un film de protection, le premier qui s'enlève facilement grâce à une languette qui dépasse.

Mais lorsque vous avez enlevé celle-ci il se peut que vous voyiez des « bulles d'air ». C'est qu'il y a un second film de protection que vous laissez ou que vous pouvez enlever / replacer etc.…

Mais ce second film est plus difficile à enlever car il n'y a pas de languettes qui dépassent du film.

## **2.5- Mise en route pour la 1ère fois**

Lorsque vous mettez votre téléphone sous tension pour la première fois, différentes questions vous sont posées afin de le configurer à votre convenance. Suivez ces étapes attentivement. À la fin de l'opération, Android vous montrera comment utiliser le téléphone et vous donnera quelques conseils d'utilisation.

>Remarque : Vous pourrez toujours changer la configuration plus tard en effleurant sur l'icône Menu dans l'écran d'accueil et en choisissant l'option Paramètres du système.

## **3- PRINCIPE DE BASE POUR L'UTILISATION D'UN ECRAN TACTILE**

**Il faut apprendre à « effleurez l'écran » mais « pas à appuyer » dessus, ou encore faire glisser un doigt pour passer d'un écran à un autre. C'est le principe de base pour comprendre comment fonctionne tout appareil tactile. Le fait de vouloir « appuyez » comme sur un appareil classique fait que ça ne marche pas !**

## **Apprenez à effleurez l'écran, faites des tests essayez et vous comprendrez rapidement le principe de fonctionnement.**

Mais aussi, vous pouvez utiliser l'écran tactile de plusieurs manières :

-En effleurant l'écran avec le doigt : cela fait réagir les éléments de l'écran, comme les icônes d'applications ou de réglages. Permet de saisir des lettres et symboles à l'aide du clavier virtuel. -En faisant un appui long sur un élément à l'écran jusqu'à ce que quelque chose s'affiche sur l'écran et faire une action

-En faisant glisser : effleurez un élément et glissez votre doigt sur l'écran pour changer son emplacement

-En le faisant défiler : faites glisser rapidement votre doigt sur la surface de l'écran (sans déplacer les éléments) pour qu'une fenêtre s'affiche.

-En l'effleurant 2 fois : effleurez 2 fois sur une page web, une carte ou autre pour agrandir l'image et qu'elle soit en plein écran. Effleurez 2 fois l'écran pour zoomer une image ou une carte ou autres applications.

-En le pinçant : dans certaines applications, vous pouvez agrandir l'image en plaçant 2 doigts sur l'écran, les rapprochant en même temps comme pour pincer ou en les écartant pour rétrécir. -En pivotant l'écran : sur la plupart des écrans, l'orientation de l'écran change lorsque vous faites une rotation, vous pouvez activer ou désactiver cette caractéristique dans les réglages relatifs à l'affichage.

## **4- L'interface senior à la livraison :**

L'écran tactile 5 pouces vous permet de profiter de vos photos, de vos vidéos et de se connecter sur internet.

## **Page d'accueil :**

Sur la 1ère page de l'interface sénior, vous trouverez les applications suivantes : Composer N° – SMS – Photographier – WhatsApp – SOS

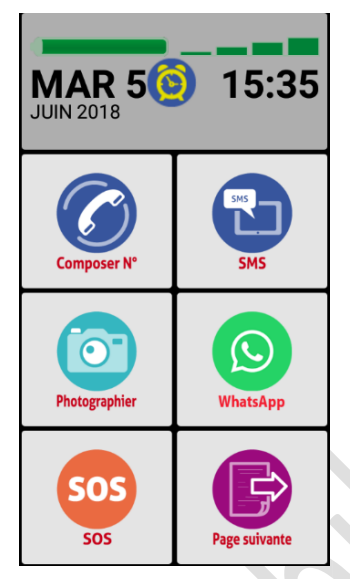

Cette interface est modifiable à tout moment à votre convenance selon les applications que vous aimerez utiliser. Pour cela voir le guide du paramétrage ou appeler votre coach accompagnateur pour plus d'information.

Il y a certaines applications dans l'interface qui ont besoin que l'appareil se connecte à internet ou au Wifi.

Vous pouvez vous connecter à l'internet par 2 moyens : le wifi (de chez soi si vous avez une box internet) ou lié à l'abonnement de votre carte SIM qui est dans le téléphone.

#### **Pour les détails voir le guide de paramétrages**

## **Seconde page**

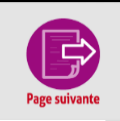

Pour passer à la page suivante de l'interface sénior, effleurez sur cette case.

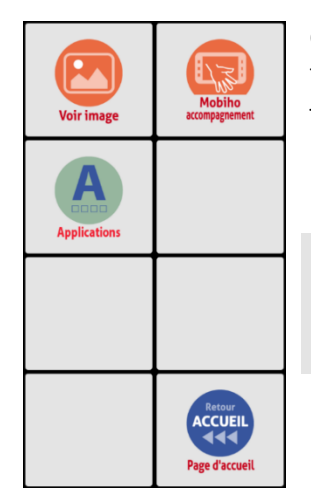

Comme ce schéma présente la 2ème page de l'interface sénior, vous trouverez les applications suivantes : Voir image – Mobiho Assistance – Applications

Dans cette rubrique, nous allons voir ces cases.

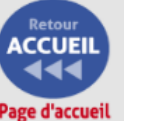

Et pour revenir à la page d'accueil, effleurez sur cette icône

## **5- COMMENT CHARGER LE TELEPHONE**

Lorsque vous chargez la batterie pour la première fois, elle doit être chargée pendant au moins 4 heures. Certaines piles n'atteignent leur pleine capacité qu'au bout de plusieurs cycles de charge/décharge complète.

**Si la batterie est complètement déchargée, il peut prendre un certain temps pour que le processus de charge se remettre en marche. Plus la batterie est restée totalement vide pendant longtemps plus le démarrage de charge peut être long (parfois 1h mais après la batterie se charge).**

Le téléphone utilise une prise de chargement Micro-USB qui est les prises les plus standards du marché. Si vous avez besoin d'un chargeur supplémentaire il est facile d'en trouver dans notre site de vente ou sur le site des revendeurs

### **Vous disposez d'un chargeur AIMANT qui simplifie le chargement, voir ci-dessous**

## **5.1- Chargement par le chargeur classique**

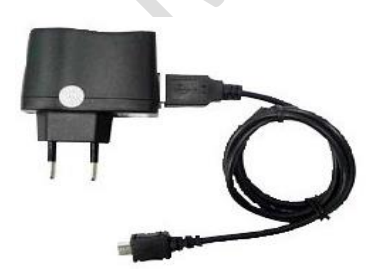

Vous pouvez charger le téléphone avec le chargeur classique qui est fournie avec l'appareil.

Vous disposez sur le haut du téléphone d'une prise micro USB femelle dans laquelle vous entrez votre chargeur micro-USB male.

**ATTENTION : il y a un sens d'insertion sur la prise Micro USB**

Si vous insister dans le sens inverse, vous pouvez casser la prise et nous vous rappelons qu'une casse n'est pas un phénomène pris sous garantie…

## **5.2-Chargement SIMPLIFIE par le chargeur aimanté (micro USB)**

Le chargeur aimanté micro USB classique est un supplément de chargeur. Il vous simplifie fortement la mise en charge du téléphone car vous n'avez qu'à rapprocher les 2 parties du câble et vous n'avez plus à introduire la prise dans le téléphone.

#### **Comment utiliser le chargeur aimanté (micro USB) ?**

Voici les démarches à faire pour pouvoir utiliser le chargeur aimanté micro USB :

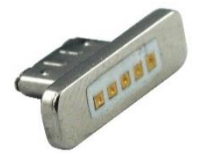

Prenez cette prise et branchez-le dans l'entrée du prise micro USB du téléphone, enfoncez la bien.

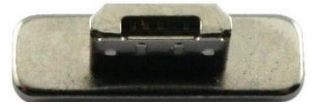

Le dos de la prise est une prise micro USB male que vous pouvez entrer dans la prise micro USB femelle qui se trouve sur le côté haut ou le côté bas du téléphone

Lorsque ceci est branchez alors :

-Rapprocher les 2 parties : le câble d'un côté et la prise que vous avez mis préalablement dans le téléphone, et elle se connecte.

-Fonctionne pour la charge mais aussi pour le transfert de data.

-Câble avec USB au bout pour connexion avec un ordinateur.

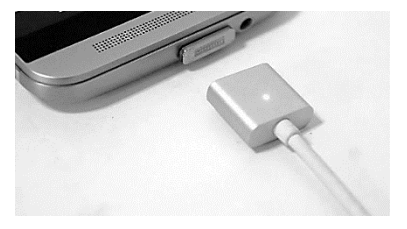

Enfin, vous connectez le câble avec le boîtier et vous le branchez sur la prise électrique.

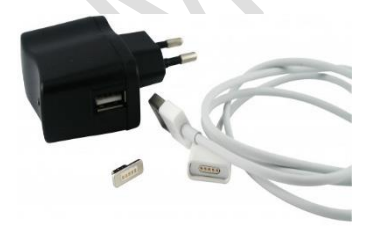

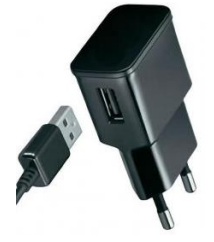

Si jamais votre prise aimantée ne reste plus dans le téléphone, c'est-à-dire que quand vous retirer les 2 parties, la partie qui est dans le téléphone viens avec. Dans ce cas mettre un infime point de

colle, type 3u, sur les côtés de la prise. ATTENTION ! pas dans la prise, nous ne pourrons pas prendre sous garantie le téléphone si vous avez mis de la colle à l'intérieur de la prise du téléphone.

## **5.3-Comment optimiser la durée de la batterie**

-Si un moment, vous n'utilisez pas internet et que vous n'avez pas besoin du WIFI, alors désactivez le WIFI car l'activation régulière du wifi diminue considérablement la durée de la batterie. De même pour le Bluetooth, GPS, la localisation satellite fait baisser beaucoup la durée d'utilisation.

-Lorsque votre batterie est à peu près 15%, vous aurez une fenêtre qui s'ouvre indiquant « activer économiseur de batterie »  $\rightarrow$  effleurez sur « activer ». Et votre batterie va se tenir un peu plus longtemps.

## **6- Etre suivi, aidé par votre COACH ACCOMPAGNATEUR PERSONNEL au 04 58 16 00 50**

Avant d'entamer sur l'utilisation de l'interface sénior, nous allons d'abord vous expliquer ce qu'est le COACH ACCOMPAGNATEUR et quels avantages apporte-t-il pour vous ?

L'objectif du coach accompagnateur est de vous permettre de bien utiliser votre appareil, par exemple :

- -Pour vous expliquer comment paramétrer l'interface senior
- -Comment vous connecter au wifi
- -Faire le paramétrage de l'interface senior et/ou d'autres paramétrages
- Pour vous expliquer comment utiliser telle ou telle application,
- -Pour vous expliquer, toute question liée aux systèmes Android,
- -De vous aider à régler vos petits problèmes quotidiens,

Le Coach vous explique par téléphone et vous montre sur votre appareil où vous devez appuyer pour faire telle ou telle action (mais ne la fait pas à votre place) directement à distance tout en restant avec vous au téléphone.

Sur le smart INITIAL le coach n'intervient pas directement à votre place, mais vous montre où il faut appuyer sur l'écran (une main bleue se déplace sur l'écran et vous montre où appuyer)

Pour les interventions longues, le Coach prend un rendez-vous avec vous. Vous l'appelez et vous définissez avec lui un horaire et une date de rappel.

Le numéro de téléphone du Coach est : 04 58 16 00 50. C'est un numéro normal en 04 en France métropolitaine donc compris dans tous les illimités ou sinon un appel normal vers un fixe en France.

Pour que le Coach puisse prendre la main sur votre appareil, c'est simple : vous allez sur la seconde page de l'interface senior et vous trouvez la case « mobiho assistance » ou « mobiho accompagnement ». (Voir chapitre 18)

Donc vous téléphonez au coach, il vous aide et s'il doit intervenir dessus, il vous dit d'aller sur l'icône « mobiho accompagnement »

#### **Vous avez 1 heure de coach offert au départ que vous pouvez consommer comme vous voulez sur une longue durée.**

Si vous avez éventuellement besoin de plus de temps par la suite, dans ce cas, nous pourrons vous proposer des offres « pack d'heures »

REMARQUE : Si le coach a besoin impérativement de prendre la main sur l'appareil, il y a **1 IMPERATIF que vous soyez connecté à internet** 

#### **Nous ne pouvons pas nous connecter à distance dans les cas suivants** :

-L'appareil est éteint et ne s'allume pas :

Bien vérifier que vous avez chargé l'appareil, que vous appuyez sur le bon bouton de démarrage (voir schéma).

L'appareil se charge de 2 manières. Voir la rubrique correspondante chapitre 5 Enfin après toutes les vérifications nous appeler si vous continuez à avoir un problème.

-L'appareil est bloqué en démarrage sans pouvoir démarrer complètement.

Il faudra nous retourner l'appareil : nous appeler dans tous les cas avant tout renvoi.

Si vous avez souscrit à l'option échange express sous 48h vous pouvez recevoir un nouvel appareil sous 48h.

#### -L'appareil n'est pas connecté au WIFI

\*Si l'appareil est allumé mais pas connecté au WIFI : merci de suivre les instructions dans le guide du paramétrage WIFI afin que nous puissions nous connecter. Nous pouvons vous aider à la connexion WIFI, pour cela nous appeler au 04 58 16 00 50. Nous pouvons vous aider à distance pour la connexion WIFI. Dans ces cas, le retour à nos services de l'appareil n'est ni nécessaire, ni utile car nous ne pourrons pas faire votre paramétrage WIFI dans nos bureaux et cela n'est pas un problème lié à l'appareil.

\*Si vous n'arrivez pas à régler le WIFI ni seul, ni avec l'aide de nos services, vous devez trouver un ami ou une personne de votre famille qui peut vous aider sur place avec ou sans notre participation à distance.

#### **Pour que nous puissions nous connecter vous devez nous « inviter » sans quoi nous ne pouvons pas nous connecter à votre appareil. Cela doit se faire à chaque connexion.**

#### **A NOTER :**

**Quelqu'un de votre famille ou un proche peut aussi se connecter à votre appareil gratuitement pour vous aider. Voir le guide des paramétrages.**

## **7- Utilisez le réveil / alarme / rappel**

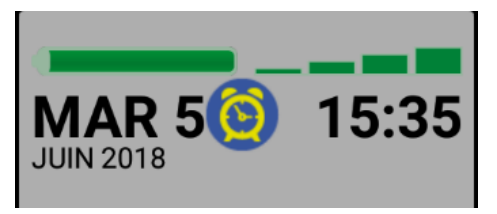

Pour utiliser l'alarme, l'activer, le désactiver ou le régler, effleurez sur l'espace où il y a la date et l'heure.

#### Cela fait, vous avez cet écran

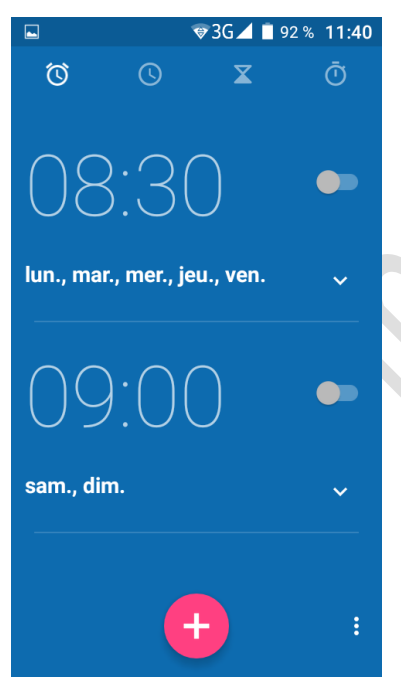

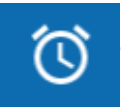

Effleurez sur cette icône pour régler l'alarme/ réveil.

Vous pouvez régler 2 alarmes à la fois dans la journée et une alarme pour le jour après.

Pour régler alarme effleurez sur la petite flèche

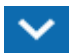

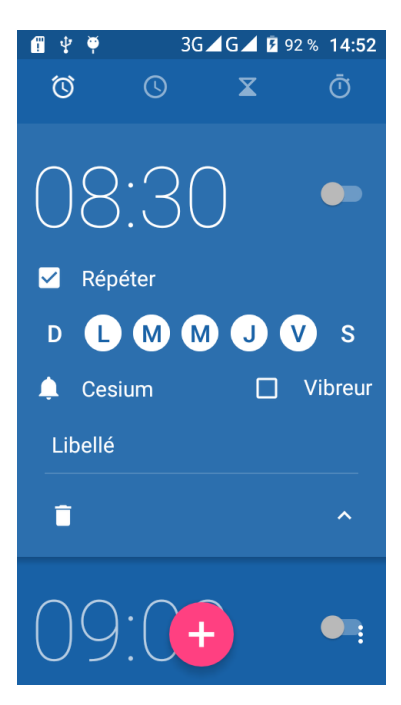

Cet écran va s'afficher ou un écran approchant (selon modèle) le but étant de choisir :

L'heure, les jours ou la sonnerie désirée : tous les jours, ou seulement certains jours de la semaine Choisissez la sonnerie

Et choisissez la raison et vous pouvez mettre un texte.

ATTENTION : ceci n'est pas un agenda, vous n'avez pas de date. C'est un réveil, ou un rappel d'évènements journalier ou récurent

## **7-1 : Régler l'heure du réveil**

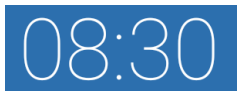

Effleurez sur l'heure pour régler l'heure de l'alarme

-Effleurez sur l'heure puis glisser du doigt la petite aiguille sur l'heure voulu. Puis effleurez sur OK

-Effleurez sur la minute et faites de même, glisser du doigt la petite aiguille sur la minute voulue. Puis effleurez sur OK

## **7-2 : Autres réglages au niveau de l'alarme/ réveil**

Effleurez ici pour activer ou désactiver l'alarme réglé

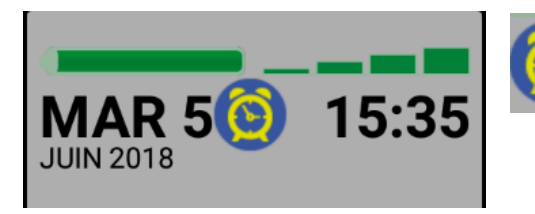

Sur l'espace où se trouve la date et l'heure, cette icône sera affichée quand l'alarme/ réveil est activé

Egalement, si l'alarme/ réveil est activée alors sur la barre en haut de l'écran, il y a cette icône (Voir chapitre 8)

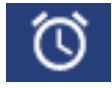

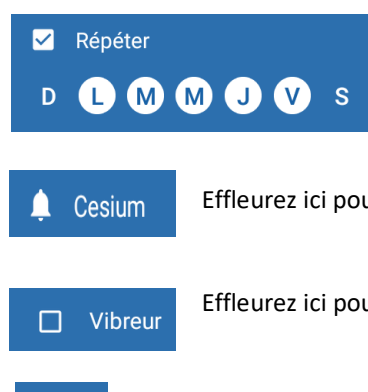

-Effleurez sur « Répéter » pour répéter ou non le l'alarme/ réveil

-Effleurez juste sur la première lettre du jour de la semaine pour que le réveil sonne.

Effleurez ici pour choisir la sonnerie de l'alarme

Effleurez ici pour activer ou désactiver le mode vibreur

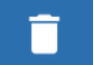

Pour supprimer l'alarme effleurez sur cette icône

-Pour régler les autres alarmes, procédez de la même manière que ci-dessus.

## **8- Comment savoir si je suis connecté au**

## **Bluetooth, au wifi, etc… :**

Vous avez plusieurs solutions :

**POUR LE PARAMETRAGE DU WIFI VOIR LE GUIDE DE PARAMETRAGE**

## **8.1 - solution 1 : la barre tout en haut de l'écran, qui est cachée**

Pour cela, faites glisser ou défiler vers le bas avec un doigt la barre du haut du smartphone. Voilà une image qui va apparaître sur votre écran

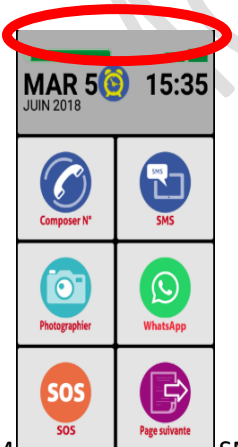

En passant votre doigt tout en haut de l'écran et en faisant un geste vers le bas, vous ferrez apparaitre un ensemble d'informations.

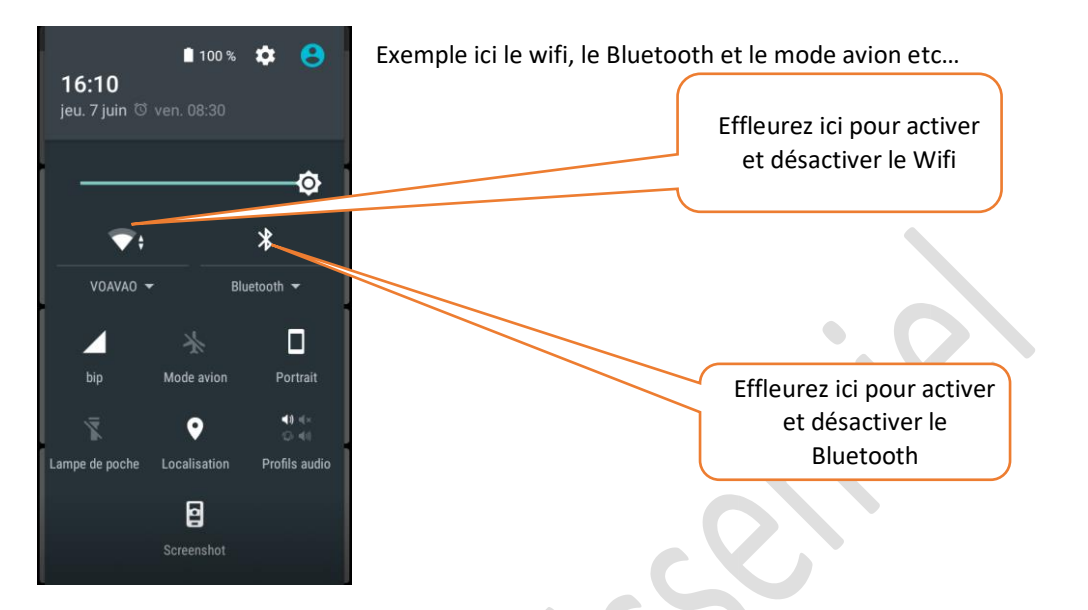

Pour les réglages internet, Bluetooth, Wifi voir le guide des réglages et paramétrages de l'interface senior

#### **Comment savoir si je suis connecté à Bluetooth, Wifi etc… ?**

Sur la barre en haut de votre appareil, il y a ces icônes :

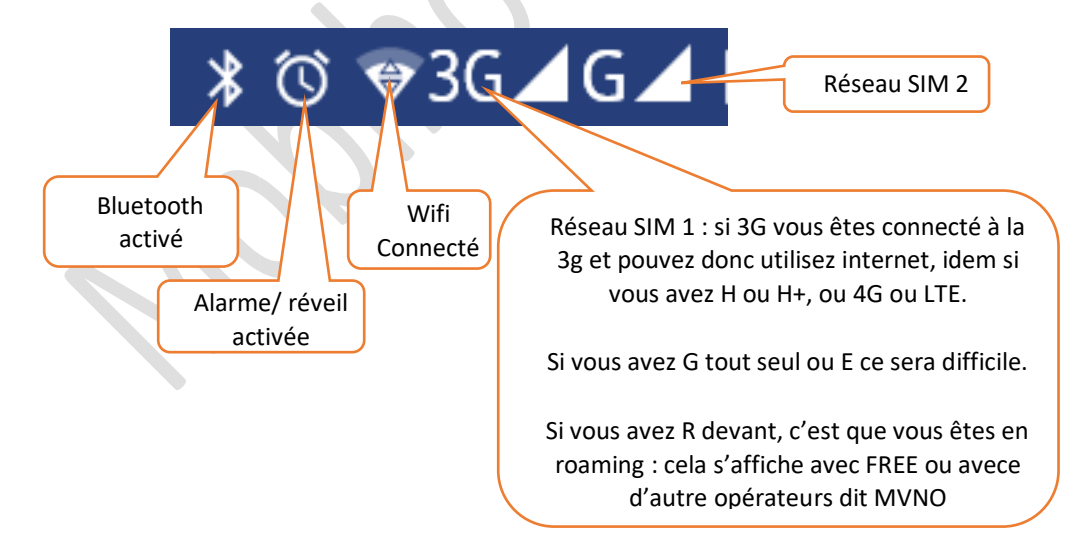

## **8.2- solution 2 : sur l'écran de l'interface senior**

Sur l'écran de l'interface senior vous pouvez avoir 1 case avec le wifi et une case avec le Bluetooth vous permettant de voir si vous êtes connecté, et d'activer cela quand vous en avez besoin.

### **Pour faire apparaître ces icônes sur une case consultez le guide du paramétrage.**

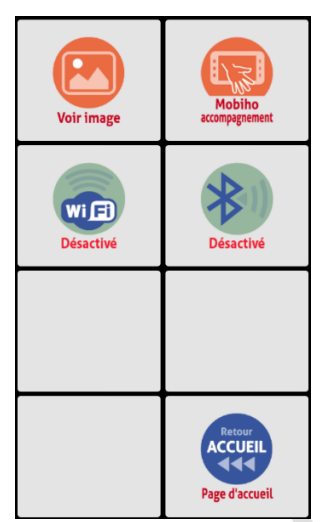

Comme cet écran l'indique, sur la case de l'interface sénior, il y a l'icône Wifi et Bluetooth et juste en bas il est écrit « Désactivé ».

Pour activer le Wifi et le Bluetooth, effleurez juste sur la case concernée et regardez les images ci-dessus pour plus d'explication

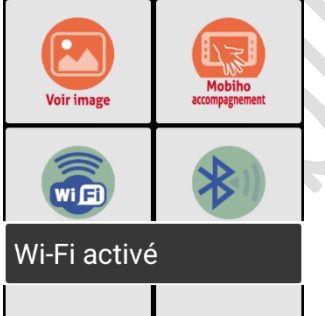

**ACCUEIL** 

444 Page d'accuei Comme vous le voyez après avoir effleurez sur la case concernée : Wifi ou Bluetooth, sur l'écran il y a la mention « Wi-Fi activé » ou « Bluetooth activé » selon la case que vous avez effleuré.

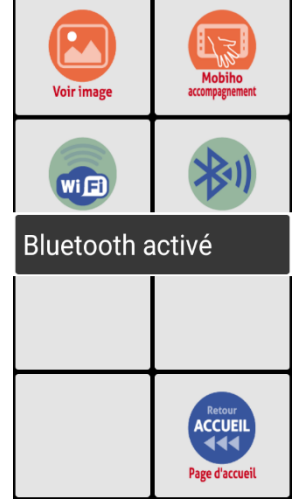

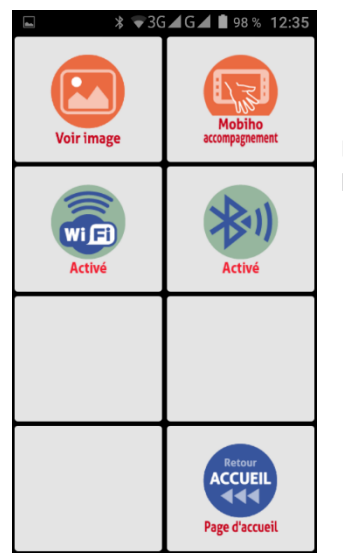

Lorsque le Wifi ou le Bluetooth est activé, sur la case en bas de l'icône concernée il y est écrit « Activé »

Pour **désactiver**, faites la même action, juste effleurez sur la case à désactiver : Wifi ou Bluetooth.

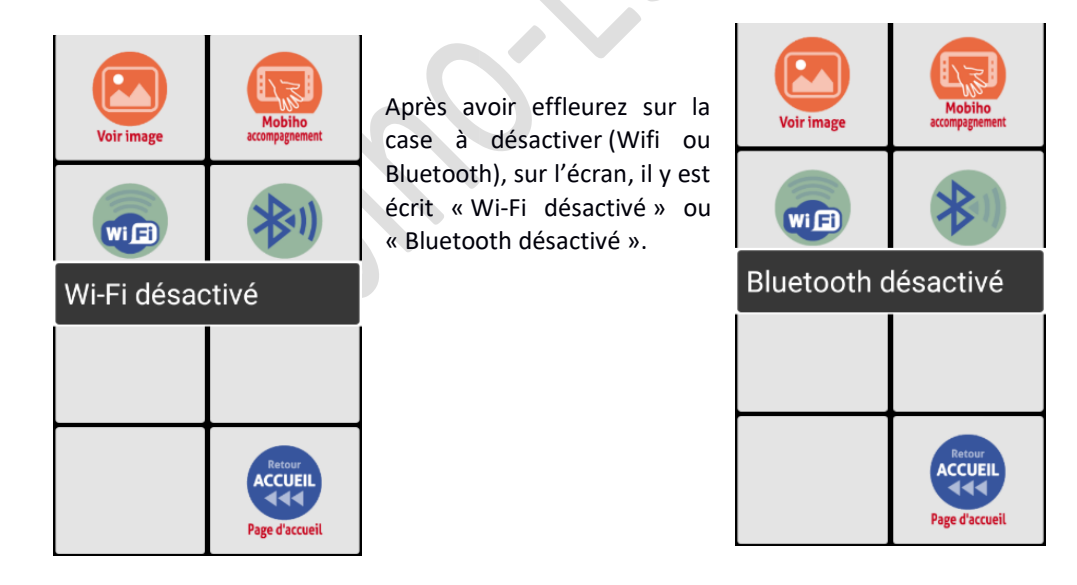

## **9- APPELER UN CORRESPONDANT**

## **9.1-Composez directement le numéro et appelez**

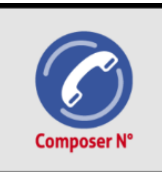

Effleurez sur la première icône « composer N° » pour composer et appeler un numéro, si ce numéro ne se trouve pas dans la liste des contacts. Effleurez dessus et vous aurez l'image ci-dessous :

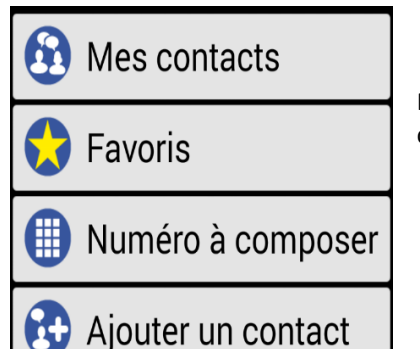

Puis, Effleurez sur « Numéro à composer » pour avoir le clavier numérique.

Utilisez ceci pour effacer Utilisez les touches un par un les chiffres numériques pour composés composer le numéro  $\overline{2}$ 3 5 6 Δ Effleurez cette touche pour composer un \*, 8 un +, ou un # Q Toucher ici pour appeler le numéro Ω composé

Après avoir effleurez la touche VERTE, vous avez d'autres options à faire comme :

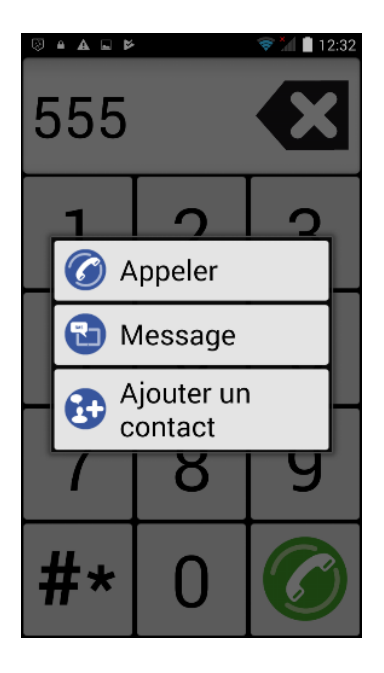

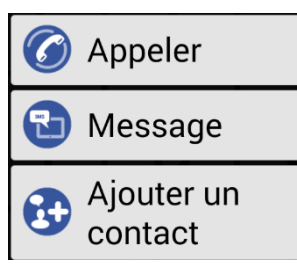

-Appeler : pour appeler directement le numéro que vous avez saisie -Message : Pour envoyer un message au numéro que vous avez composé -Ajouter un contact : Pour enregistrer le numéro dans la liste des contacts

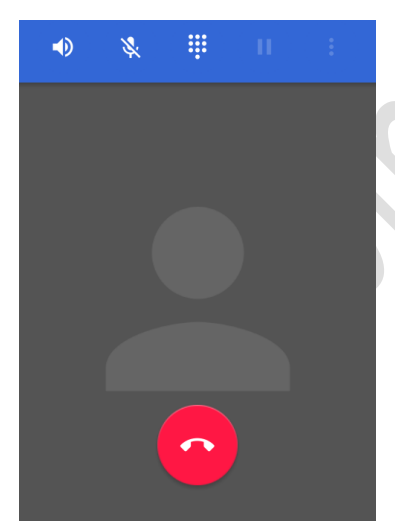

Lorsque vous voulez terminer l'appel, alors effleurez sur la touche rouge.

Lors de la 1<sup>ère</sup> utilisation, le téléphone peut vous poser plusieurs questions :

-« **Choisir Skype** » ou « **Choisir téléphone** » : et UNE SEULE FOIS / TOUJOURS : choisissez ce que vous voulez. Normalement, vous NE CHOISISSEZ PAS SKYPE car il faut avoir un compte avec du crédit sur SKYPE pour utiliser cela. Si vous utilisez votre appareil, normalement avec la carte SIM, choisissez **TELEPHONE et TOUJOURS** pour que ce ne soit plus demandé. -Si vous avez mis 2 cartes SIM : là, l'appareil risque de vous demander à chaque fois par quelle carte SIM vous désirez passez un appel ou alors ne pas utiliser la bonne carte SIM. → Tous cela se règle dans les paramètres du système Android. Veuillez consultez le guide des paramètres

## **9.2- Appelez à partir du répertoire**

Vous avez surement enregistré les numéros de vos proches dans la liste des contacts, alors pour pouvoir les appeler :

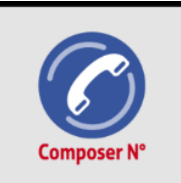

Effleurez dessus pour voir la liste de vos contacts.

Après cela, sur l'écran vous aurez :

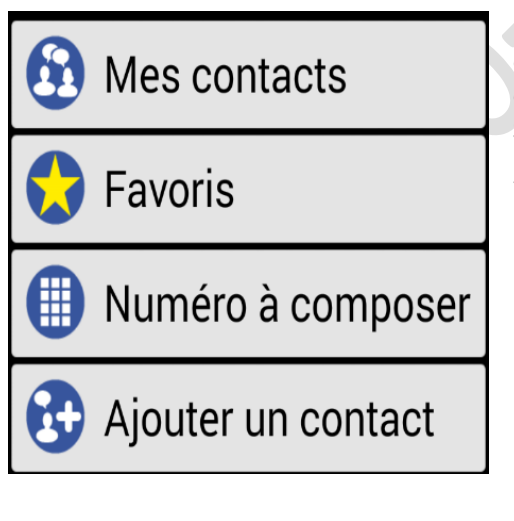

Effleurez sur « Mes contacts », vous verrez ensuite tous les liste de vos contacts. Choisissez et effleurez un contact à appeler.

Si le contact s'avère plus bas de la liste, alors :

-Effleurez sur la barre de recherche et le clavier physique va apparaître.

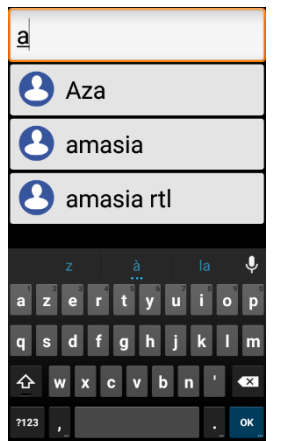

-Puis composer la 1ère lettre du nom de votre contact sur cette barre et le nom entier va s'afficher.

-Effleurez sur le nom de votre contact.

Cet écran va ensuite s'afficher, et Effleurez sur « Mobile »

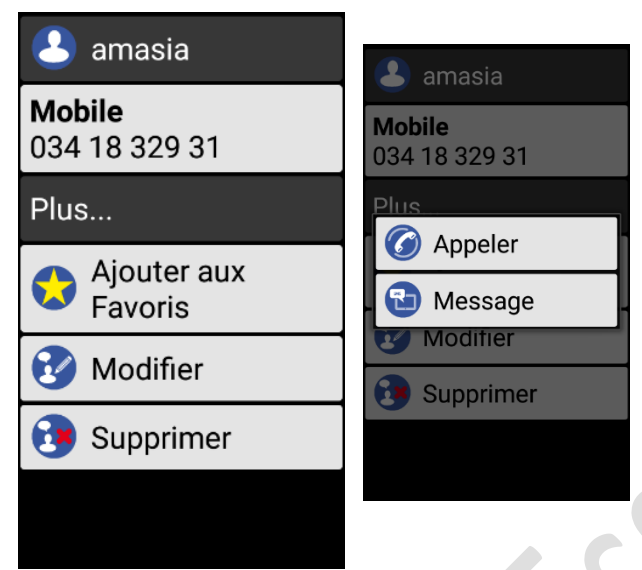

Et cette fenêtre apparaît : Appeler : pour lancer l'appel Message : pour envoyer un message au contact.

**→** Effleurez sur « Appeler » **→** Et pour terminer l'appel, effleurez

sur la touche rouge

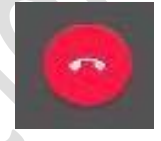

## **9.3-Appelez à partir de l'historique des appels**

Oui, vous pouvez accéder au journal d'appel en entrant dans « Contacts »

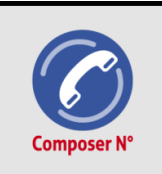

Sur la page d'accueil, effleurez sur l'icône « Composer N°». Puis, un peu plus bas vous verrez « Les récents appels »

Les récents appels:

En bas de cette mention, vous avez les listes de l'historique des appels. Puis effleurez sur un nom ou un numéro.

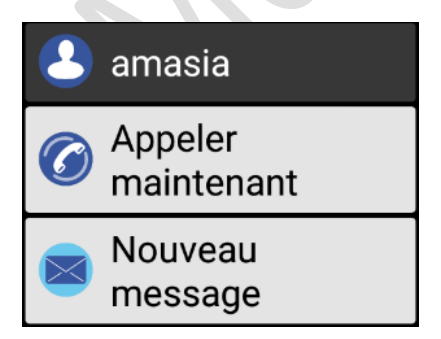

Cet écran va ensuite s'afficher et effleurez sur « Appeler maintenant »

## **10-Recevoir / Répondre à un appel entrant**

## **10.1- Pour répondre à un appel entrant**

Selon les appareils vous pouvez avoir différentes solutions d'affichage et de réponses

Lors d'un appel entrant, vous avez 2 options :

**1 ère option** : Soit en haut de l'écran, il y a une fenêtre qui s'ouvre mentionnant le nom ou le numéro de l'appelant et juste en bas ou trouverez IGNORER et REPONDRE

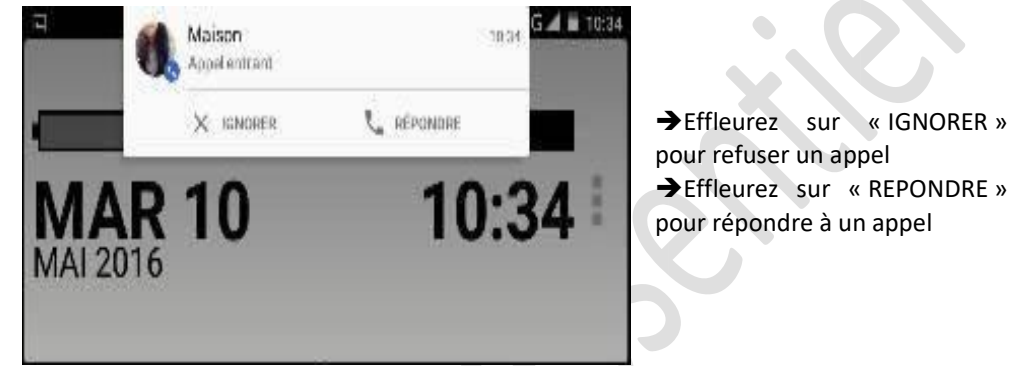

**2 ème option** : Lorsque l'écran est en veille : Avec les autres exemples ci-dessous vous devez glisser avec votre doigt le bouton blanc qui apparait sur l'écran.

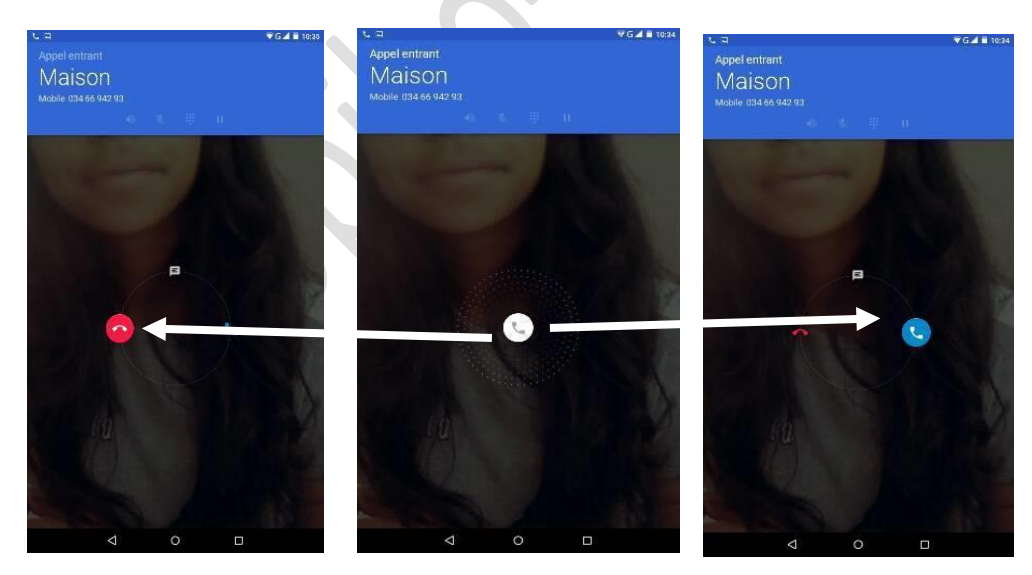

\*Juste au milieu de l'écran il y a cette icône bouton blanc

\*Pour REPONDRE à l'appel glissez-le vers la droite vers ce bouton bleue

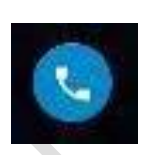

\*Si vous voulez IGNORER l'appel alors glissez l'icône du bouton blanc vers la gauche, vers le

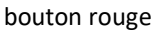

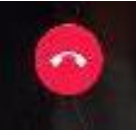

Sur cette 2<sup>ème</sup> option, le nom ou le numéro de l'appelant est toujours mentionné en haut de l'écran

## **10.2-Faire une autre action pendant la conversation**

Vous avez la possibilité d'effectuer une autre action pendant la conversation.

Durant la conversation, vous trouverez sur l'écran les icônes ci-dessous pour choisir une action à faire :

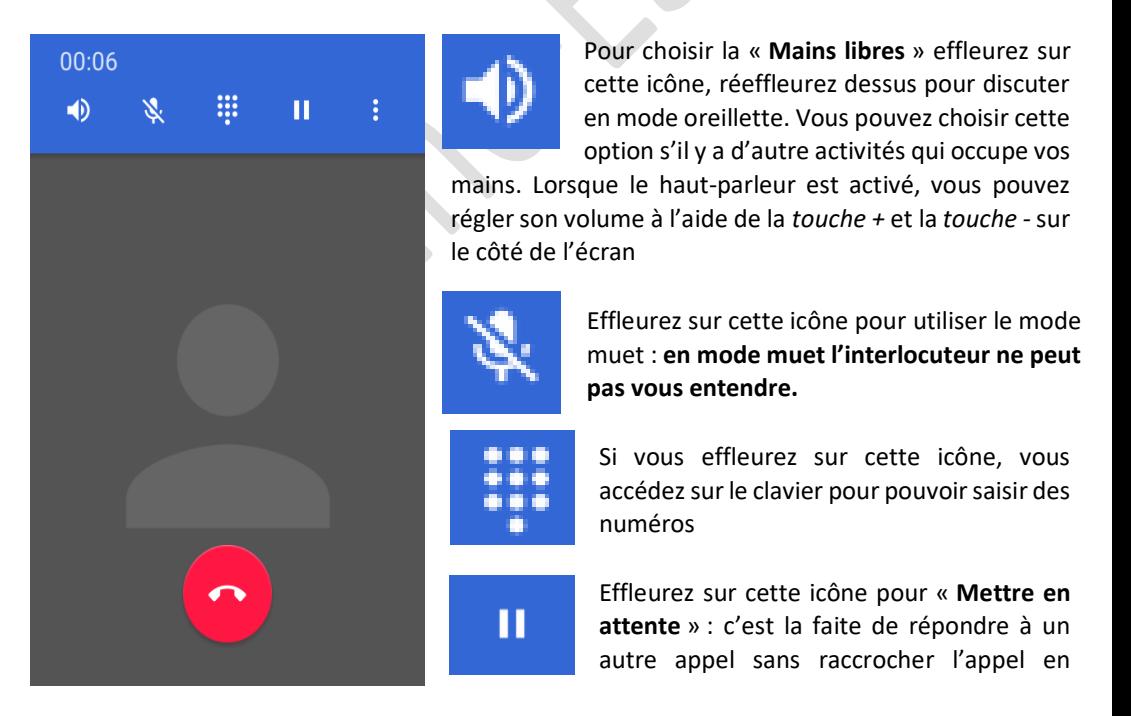

cours. Et pour reprendre l'appel en cours, réeffleurez sur cette icône et vous pouvez continuer votre discussion

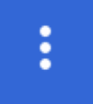

Ici, lorsque vous effleurez, 2 options s'affichent :

-Ajouter un appel : Pour effectuer un double appel ou une conférence

-Lancer enregistrement : Pour pouvoir enregistrer votre conversation. Vous n'avez

pas besoin d'une carte pour cela. Lorsque l'appel est terminé, votre

enregistrement sera tout de suite stocké dans votre gestionnaire de fichier  $\rightarrow$  PhoneRecord

### **10.3-Pour terminer un appel ou refuser un appel entrant**

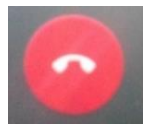

Effleurer sur cette icône, lorsque votre conversation est terminée ou pour mettre fin à un appel ou si vous voulez refuser un appel entrant.

## **11-Envoyer/recevoir un message texte (SMS)**

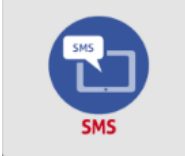

Voici l'icône du SMS, effleurez dessus pour consulter les listes de tous vos messages.

## **11.1-Boite de réception, ouvrir, répondre à un SMS**

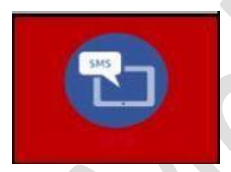

Lorsque vous avez reçu un nouveau SMS NON LU, la case de l'icône SMS clignote en rouge. Effleurez dessus.

Entrez dans la rubrique message, effleurez sur un message pour lire le contenu.

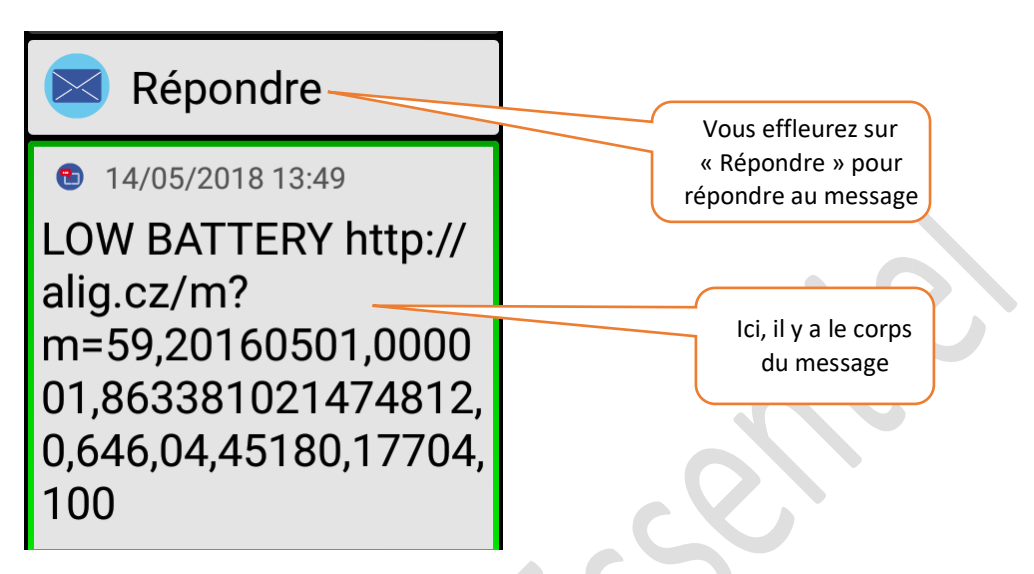

#### 11.1.1- Répondre à un message reçu

Sur l'image ci-dessus, vous pouvez voir une action à faire. C'est de « Répondre » au message. Pour cela, Effleurez sur « Répondre » et un écran va s'afficher »

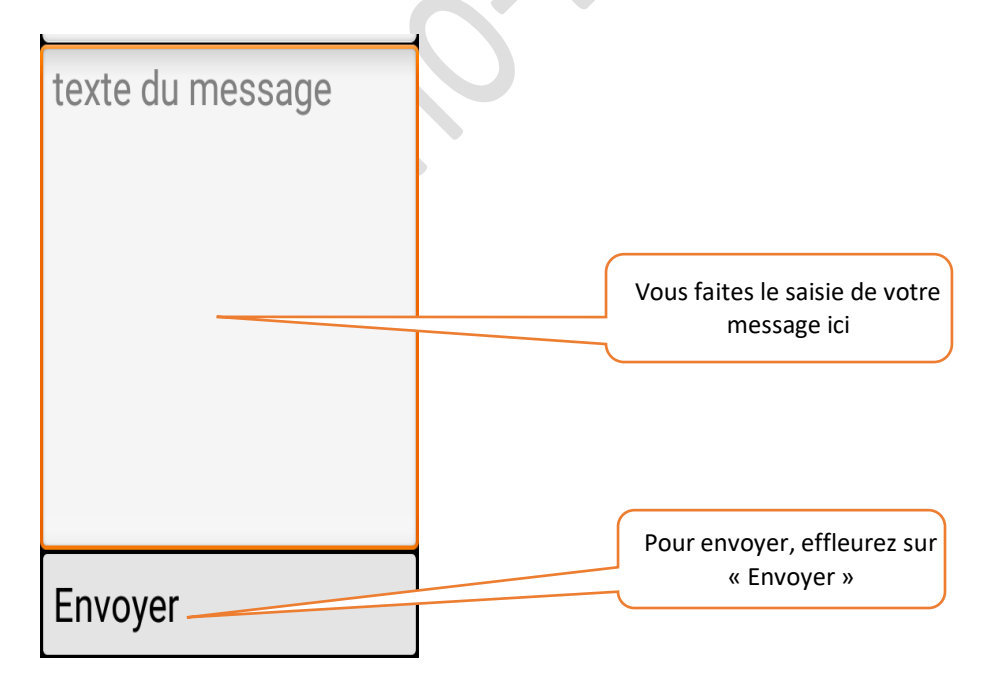

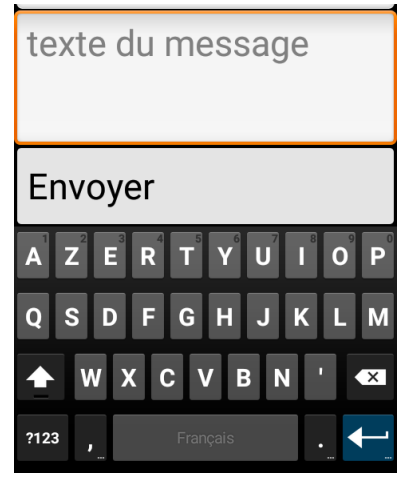

Lorsque vous effleurez sur la partie où vous saisissez le message, le clavier physique apparaîtra pour saisir votre texte

#### 11.1.2- Autres actions possibles

Lorsque le message est ouvert, effleurez 2 fois sur le corps du message pour afficher les autres actions à faire comme :

Effleurez ici pour appeler le numéro. L'appel sera tout de suite lancé

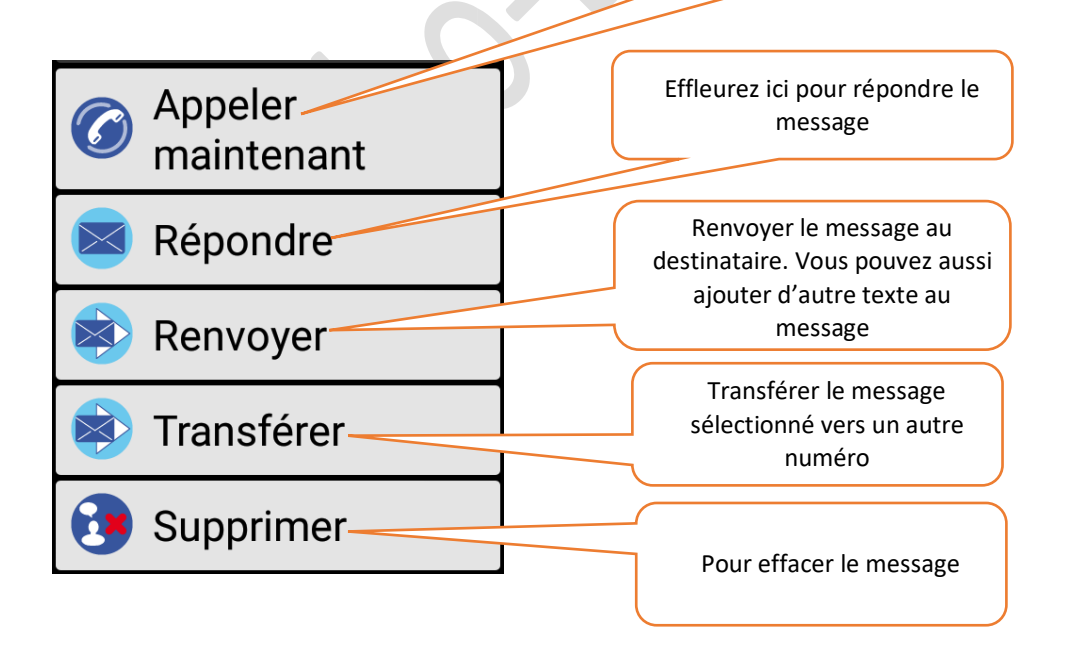

### **11.2-Envoyer un message texte**

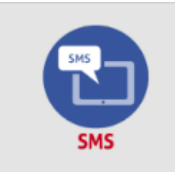

Pour envoyer un nouveau message texte, effleurez sur cette icône message.

## Rédiger nouveau

Après, juste en haut de l'écran il y a « Rédiger nouveau ». Effleurez dessus pour écrire un nouveau message.

## Sélectionner contact

numéro de téléphone

texte du message

## Envoyer

-Si le numéro se trouve dans la liste de vos contacts alors effleurez sur « Sélectionner contact » → choisir un contact parmi les listes si vous ne trouvez pas le contact, tapez la 1ère lettre sur la barre de recherche

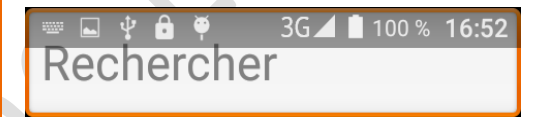

-Si le numéro n'est pas dans la liste des contacts alors saisissez le numéro sur « numéro de téléphone ». Une fois vous effleurez, le clavier numérique va apparaître comme le schéma ci-dessous l'indique.

Vous pouvez composer le numéro à travers le clavier numérique.

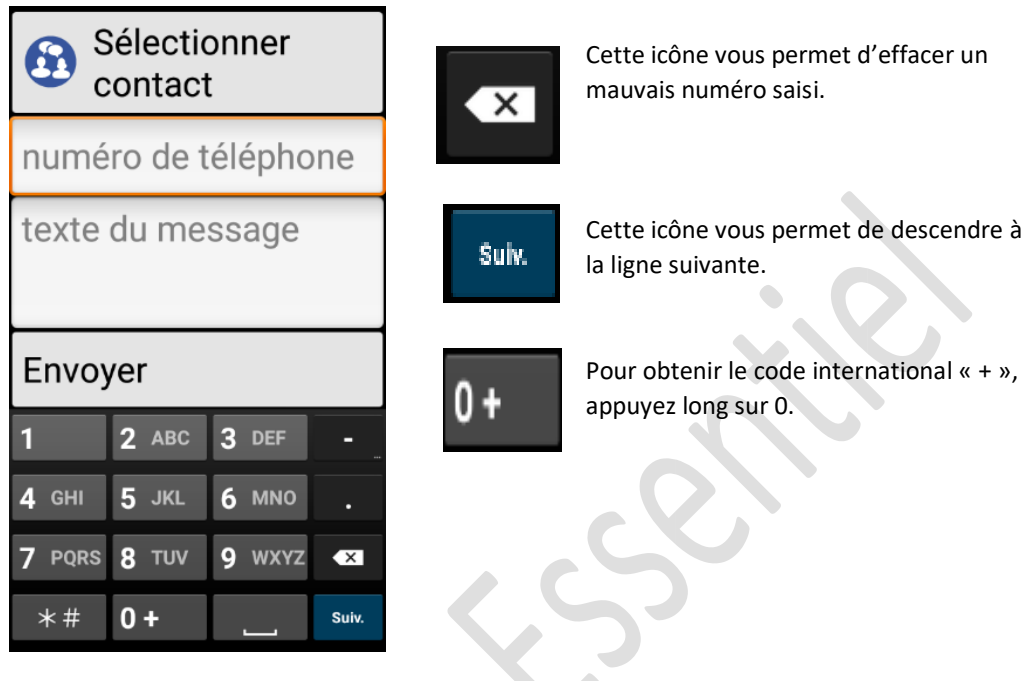

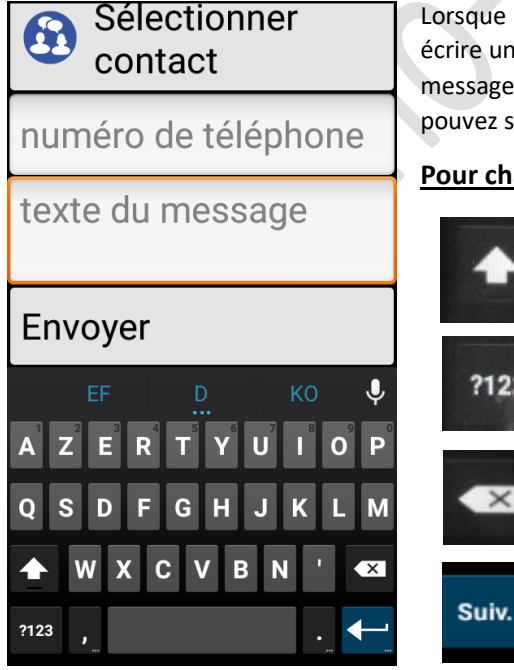

Lorsque le numéro du destinataire est saisi alors pour écrire un nouveau message, effleurez sur « texte du message » et le clavier physique va apparaître. Vous pouvez saisir le message texte à partir du clavier

#### **Pour changer le type de saisie :**

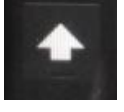

Effleurez sur cette icône pour basculer entre la majuscule et la minuscule

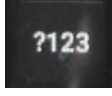

Pour passer au clavier numérique et les signes de ponctuation.

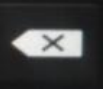

Cette icône vous permet d'effacer un caractère

Cette icône permet de passer à la ligne.

Envoyer

Lorsque vous avez terminé de saisir le message texte, alors appuyez ici pour envoyer le message.

## **12-Historique des appels**

L'historique des appels vous permet de visionner les activités d'appel de votre téléphone mobile. C'est-à-dire voir tous les détails des appels entrant, sortant et les appels en absence.

Pour l'application sénior, vous n'avez pas une application ou une case spéciale pour voir l'historique des appels. Mais, vous entrez dans « Composer N° » et dedans, vous trouverez « Les récents appels ». Par la suite vous voyez une icône colorée comme ceci, juste à gauche des contacts :

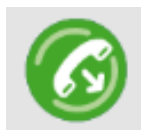

Cette icône signifie APPELS EFFECTUES

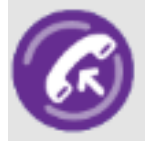

Cette icône signifie APPELS RECUS ou APPELS ENTRANTS

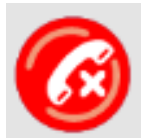

Cette icône signifie APPELS MANQUES

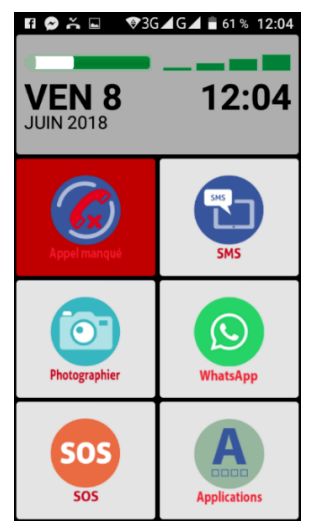

Lorsque vous avez manquez un appel entrant, sur l'écran d'accueil, la première icône « composé N° » se clignote en rouge et en bas il y a écrit « Appel manqué » comme le montre cette image.

Pour tous les numéros ou contacts en appels effectués ou appels reçus ou appels manqués, vous pouvez faire d'autres action comme le schéma ci-dessous l'indique. Effleurez un contact ou un numéro, puis :

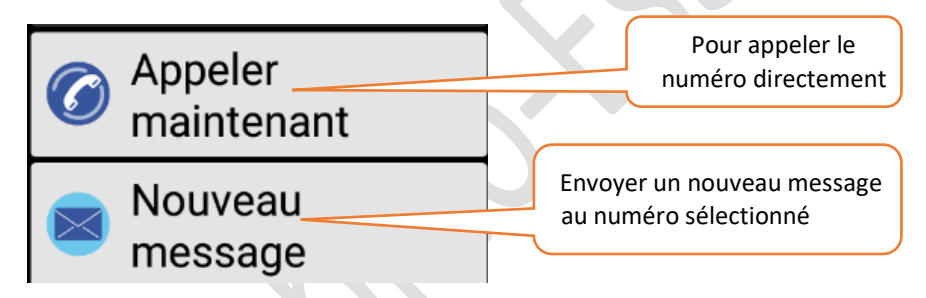

## **13-LISTE DES CONTACTS OU REPERTOIRE**

La liste des CONTACTS ou autrement dit répertoire, est un mémoire où vous pouvez enregistrer tous les numéros de vos proches et famille …. Fini donc les petits papiers ou bloc note pour écrire et mémoriser ces numéros.

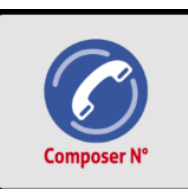

Sur l'écran d'accueil, la 1<sup>ère</sup> case est le « Composer N° », effleurez dessus.

Cet écran va s'afficher pour montrer les actions à faire sur cette rubrique

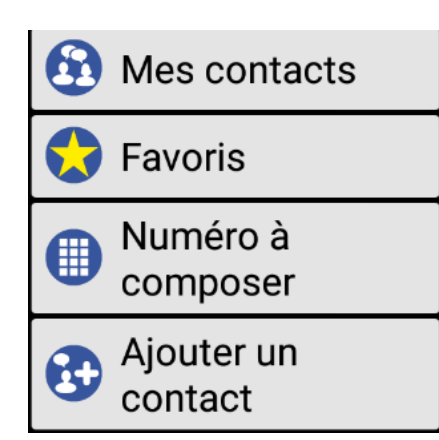

-Effleurez sur « Mes contacts » pour voir tous les numéros de vos contacts. Ils sont affichés par ordre alphabétique croissant. Pour faciliter la recherche d'un contact, éditer directement la 1ère lettre ou le nom entier de votre contact sur la barre de recherche.

-Favoris : Là, vous affectez tous vos numéros favoris, tous les contacts les plus utilisés.

-Numéro à composer : En effleurant dessus, le clavier numérique va s'afficher pour composer des numéros à appeler comme dans le chapitre 9.1

#### **Créer un nouveau contact**

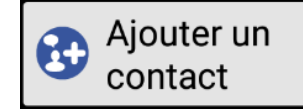

Pour créer un nouveau contact, effleurez sur cette icône puis sur téléphone.

Ajouter nom

Téléphones

Ajouter téléphone

#### Plus...

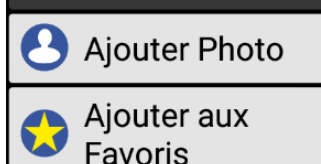

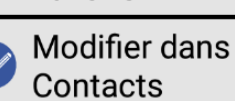

Supprimer

-Effleurez sur « ajouter nom ». Puis saisissez le nom du contact sur la barre « nom complet » et effleurez sur OK

-Effleurez sur « Ajouter téléphone » et saisissez le numéro du contact sur la barre « téléphone ». Puis sur OK

Juste en bas, il y a « Plus … » comme le schéma l'indique.

-Sur « **ajouter Photo** » : vous ajoutez la photo du contact à partir de la galerie ou de l'appareil photo.

-Ajouter aux Favoris : Effleurez juste sur cette mention et le contact sera parmi les « favoris » et réeffleurez pour le retirer dedans

-« **Modifier dans Contacts** », lorsque vous effleurez dessus, vous aurez l'écran suivant :

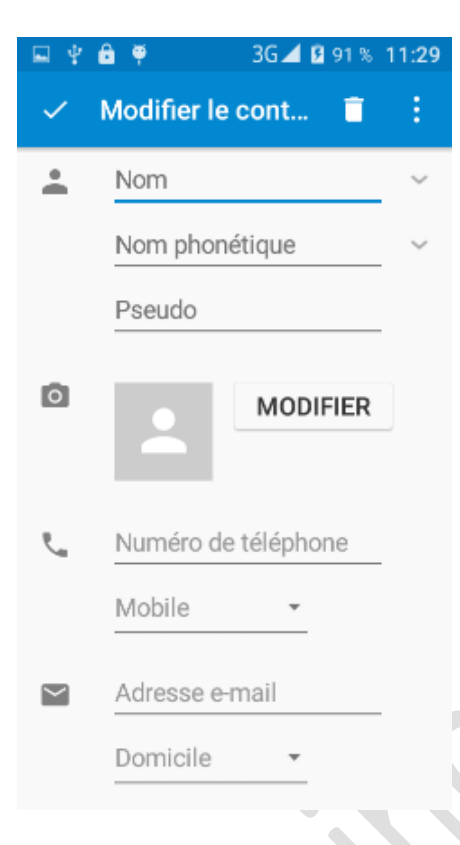

Joindre

Supprimer les modifications

Régler sonnerie

Tous appels vers messag. voc.  $\square$ 

-Vous pouvez remplir tous les champs ou juste quelques-uns comme vous le voulez.

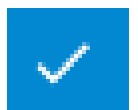

Pour valider les renseignements, effleurez sur cette icône

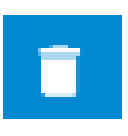

Si vous voulez supprimer le contact que vous venez d'ajouter alors effleurez sur cette icône corbeille > Puis sur OK

Sur les 3 petits points, vous effleurez pour voir les autres actions à faire comme sur cette image ci-dessous

-Joindre : Vous accédez à la liste des contacts, si vous voulez associer ce contact à un autre alors choisissez un en effleurant

-Supprimer les modifications : pour effacer les modifications faites sur ce contact

-Régler sonnerie : pour associer une sonnerie personnalisée à ce contact. Effleurez dessus et choisissez une sonnerie.

-Tous appels vers messag.voc. : Effleurez dessus et la petite case à droite sera cochée pour renvoyer tous les appels entrants de ce contact vers la messagerie vocale.
# **14-PRENDRE UNE PHOTO ET VIDEO**

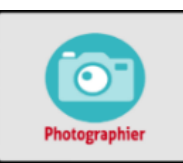

Dans cette rubrique, en effleurant sur la case « photographier », vous accédez tout de suite à l'appareil photo et vidéo.

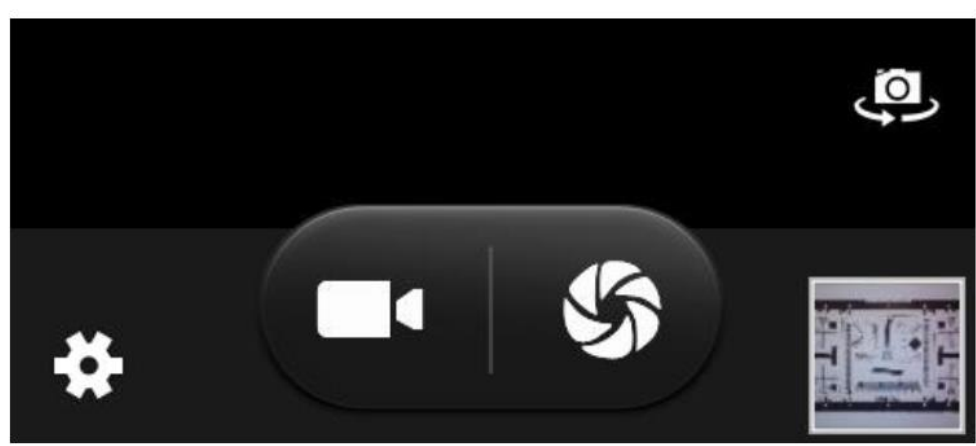

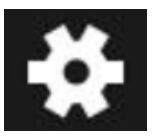

Sur le coin gauche de l'écran, il y a une icône de paramètres, effleurez dessus pour afficher et modifier les paramètres de l'appareil photo ou de la vidéo.

**REMARQUE : Avant de capturer l'objectif, vous pouvez agrandir ou rétrécir l'image. Placez 2 doigt sur l'écran et écartez les 2 doigts pour faire agrandir l'objectif, ou mettez 2 doigts éloignés et rapprochez-les en même temps comme pour pincer pour rétrécir l'objectif.**

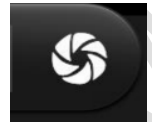

Cadrez bien l'image, puis effleurez sur cette icône pour prendre une photo

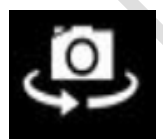

Cette icône vous permet de passer de l'appareil photo arrière à l'appareil photo avant

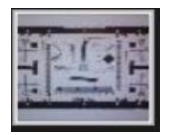

Sur le coin droit de l'écran se trouve une image en miniature, c'est une miniature de la dernière photo ou séquence vidéo réalisée. Vous pouvez appuyer sur cette image pour visualiser et éventuellement partager la photo ou la vidéo.

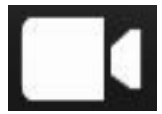

Pour prendre une vidéo, effleurez sur cette icône l'image de votre écran sera comme ceci :

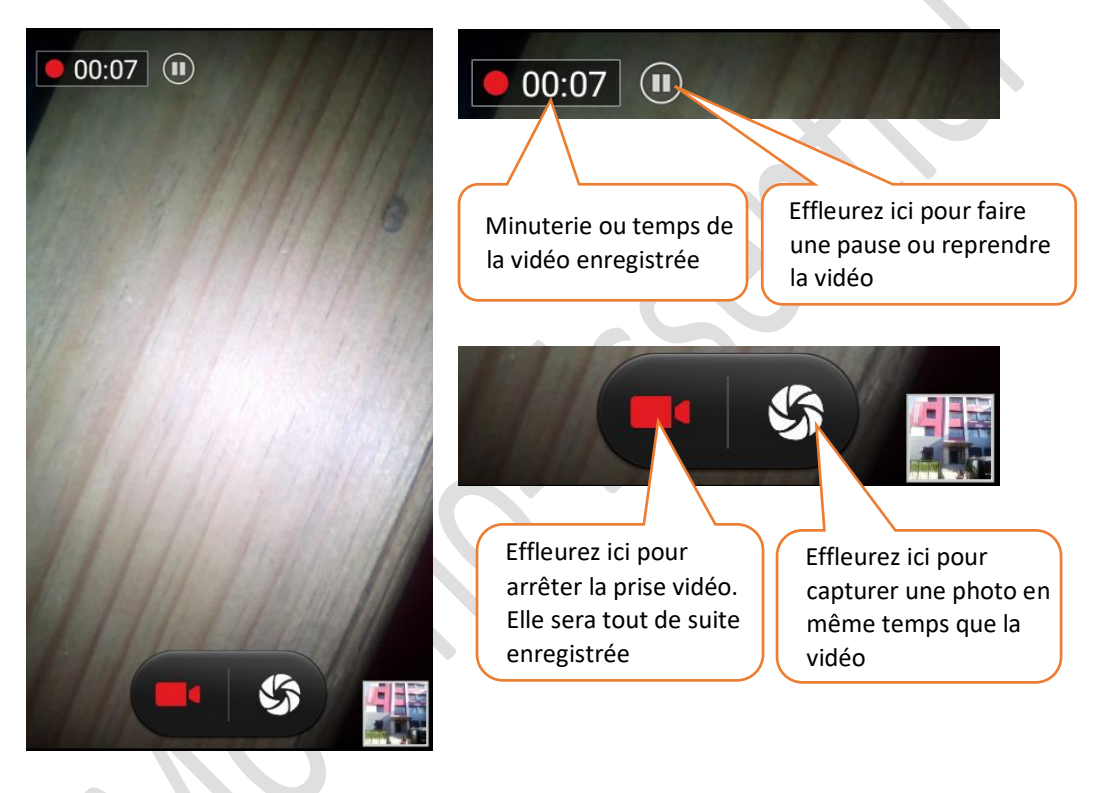

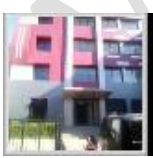

Miniature des photos et vidéos prises

# **15-VISUALISER VOS PHOTOS ET VIDEOS**

# **15.1- Voir les photos**

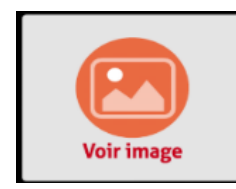

 $\rightarrow$  Pour visualiser et utiliser les photos et vidéos que vous avez prises. effleurez sur « Voir image »

Après cela tous les photos et vidéos prises sont affichées. Et effleurez sur Appareil photo où il y a vos photos.

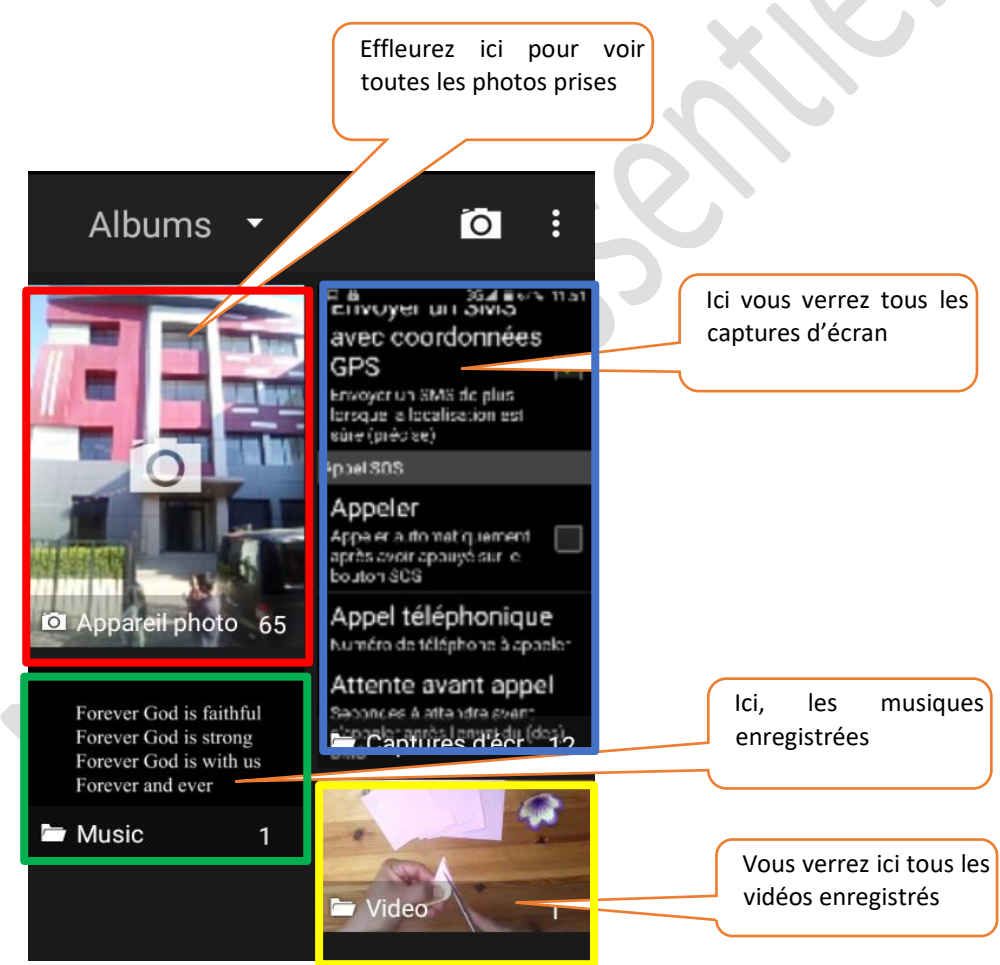

→ En haut de l'écran il y a ces icônes :

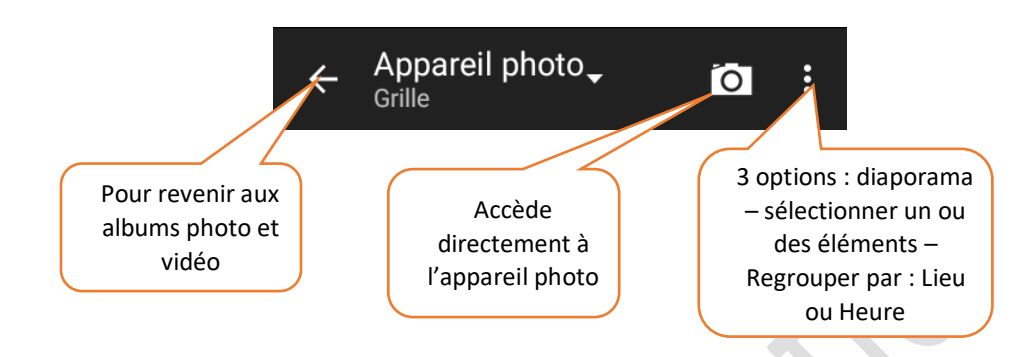

Puis effleurez sur une photo de votre choix et elle va être en pleine écran. Pour faire d'autres actions, effleurez une seule fois sur la photo et des icônes comme ci-dessous apparaîtront sur le haut de l'écran

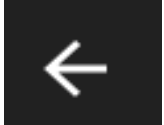

C'est la flèche retour : pour revenir à la liste de vos images

IMG\_201...

C'est le nom de l'image dont vous pouvez le renommer

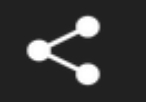

C'est une icône de partage d'image vers d'autres applications que vous aurez en liste après avoir effleuré cette icône

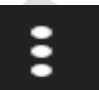

Effleurez sur cette icône pour voir les autres actions à faire comme :

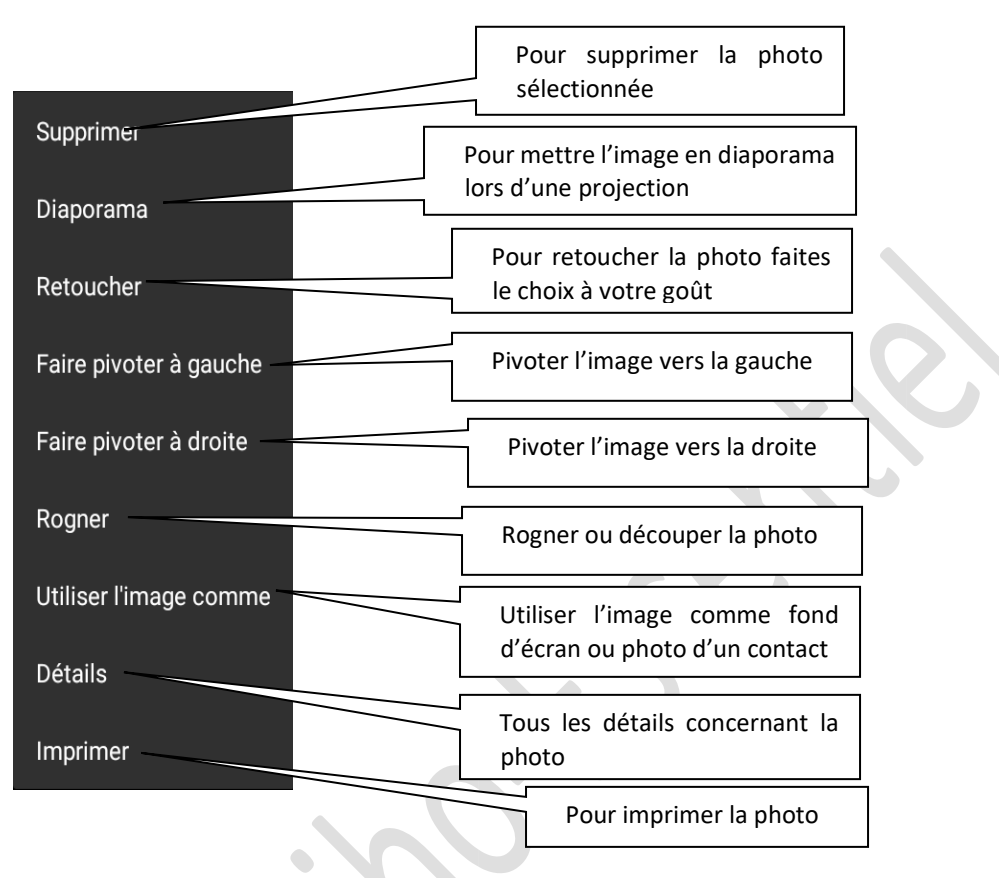

## **15.2- Voir les vidéos**

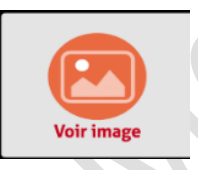

Effleurez toujours sur la case « Voir image » et vous entrez dans l'Albums → Vous trouverez ensuite tous les classements : Appareils photos et vidéos Effleurez sur « vidéo ». Là, vous aurez tous les listes des vidéos prises et effleurez sur une vidéo à voir.

# **16-WhatsApp**

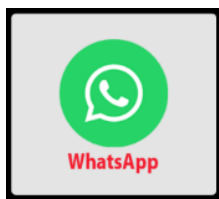

**WhatsApp Messenger est devenue l'application préféré des seniors car elle permet de tout faire : messages textes, appels, appels vidéo, à changer des photos, et même envoyer des vidéos enregistrés !** 

Et tout cela en toute simplicité.

De plus l'interface WhatsApp, recherche automatiquement dans votre propre liste de contact, tous les contacts qui sont eux-mêmes sur WhatsApp et vous les rajouter directement en contact sur WhatsApp.

Aujourd'hui WhatsApp c'est plus de 1 000 000 000, 1 milliard d'utilisateurs. La solution pour échanger simplement, des photos, même des vidéos !

Vous avez besoin d'une connexion internet soit 4G, 3G ou 2g soit Wifi, (si wifi il n'y a pas de frais d'abonnement à payer).

Sur la première page d'accueil de l'interface, vous trouverez l'icône ci-dessus.

Pour commencer à utiliser WhatsApp, vous devez ouvrir un compte si vous n'en aviez pas encore. Lorsque vous ouvrez l'application, vous indiquez d'abord votre pays et le code postal. Après, vous saisissez votre numéro de téléphone mobile. L'application va vous envoyer ensuite un code de confirmation à 6 chiffres que vous allez saisir sur l'emplacement prévu. Et votre compte est créé.

**Et acceptez bien tous les termes de synchronisation des contacts, d'accès à vos contacts, à l'appareil photo, à la galerie des photos et immédiatement vous pourrez converser avec la famille.**

## **16.1- passer un appel avec WhatsApp : appel audio ou vidéo**

#### 16.1.1- Appel audio WhatsApp

Pour passer un appel audio ou appel téléphonique, effleurez un contact à appeler comme dans l'image ci-après

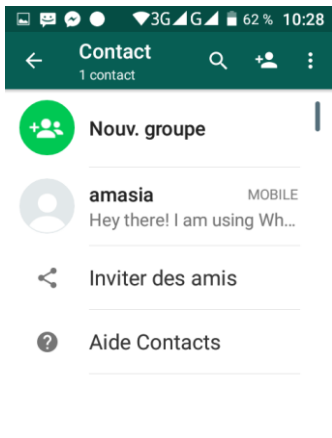

Exemple : Effleurez sur un nom (Amasia). Puis vous avez l'écran suivant

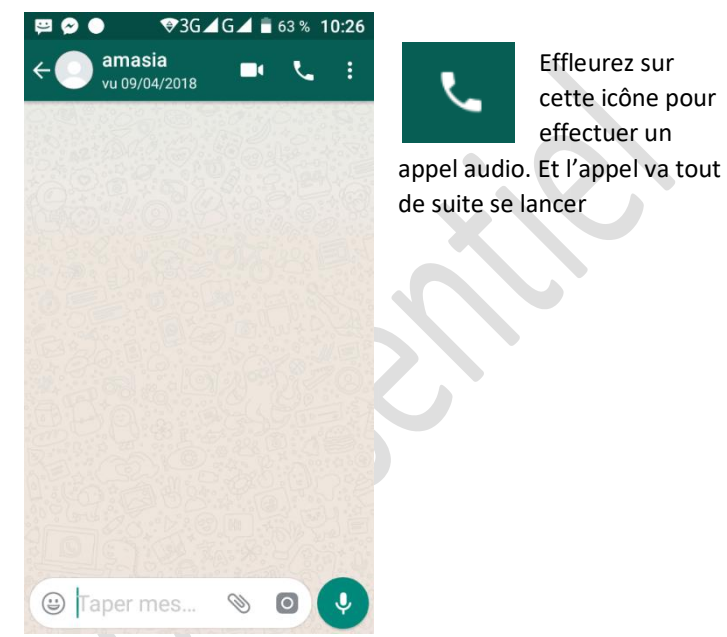

Quand l'appel est lancé, et que votre correspond n'a pas encore répondu mais l'appel reste en cours. Vous avez cet écran

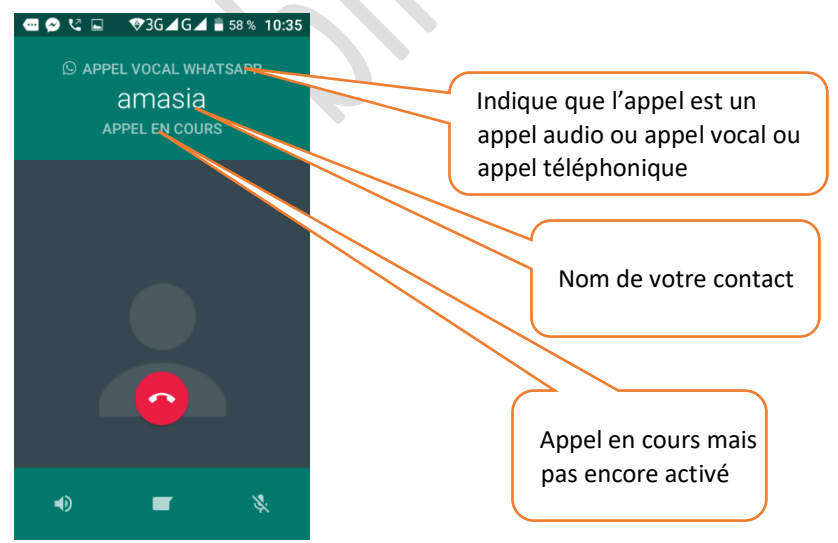

Lorsque votre correspondant a répondu :

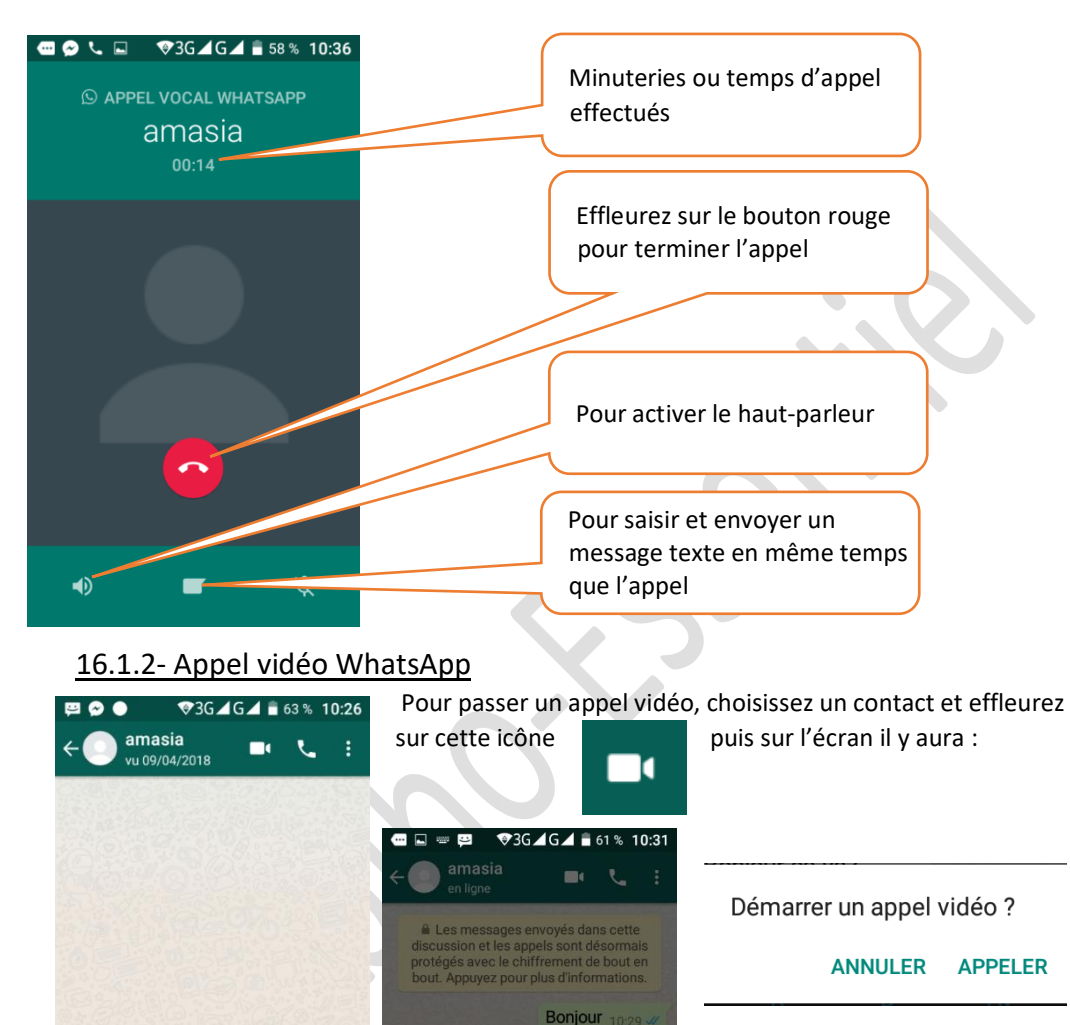

La question ci-dessus va se poser sur l'écran et effleurez sur « APPELER ». L'appel vidéo va se lancer

Démarrer un appel vidéo ?

 $\mathbf{J}$ 

 $2123$ 

⊕ Taper mes...

ANNULER APPELER

Z E R T Y U I O P

SDFGHJKLM

W X C V B N

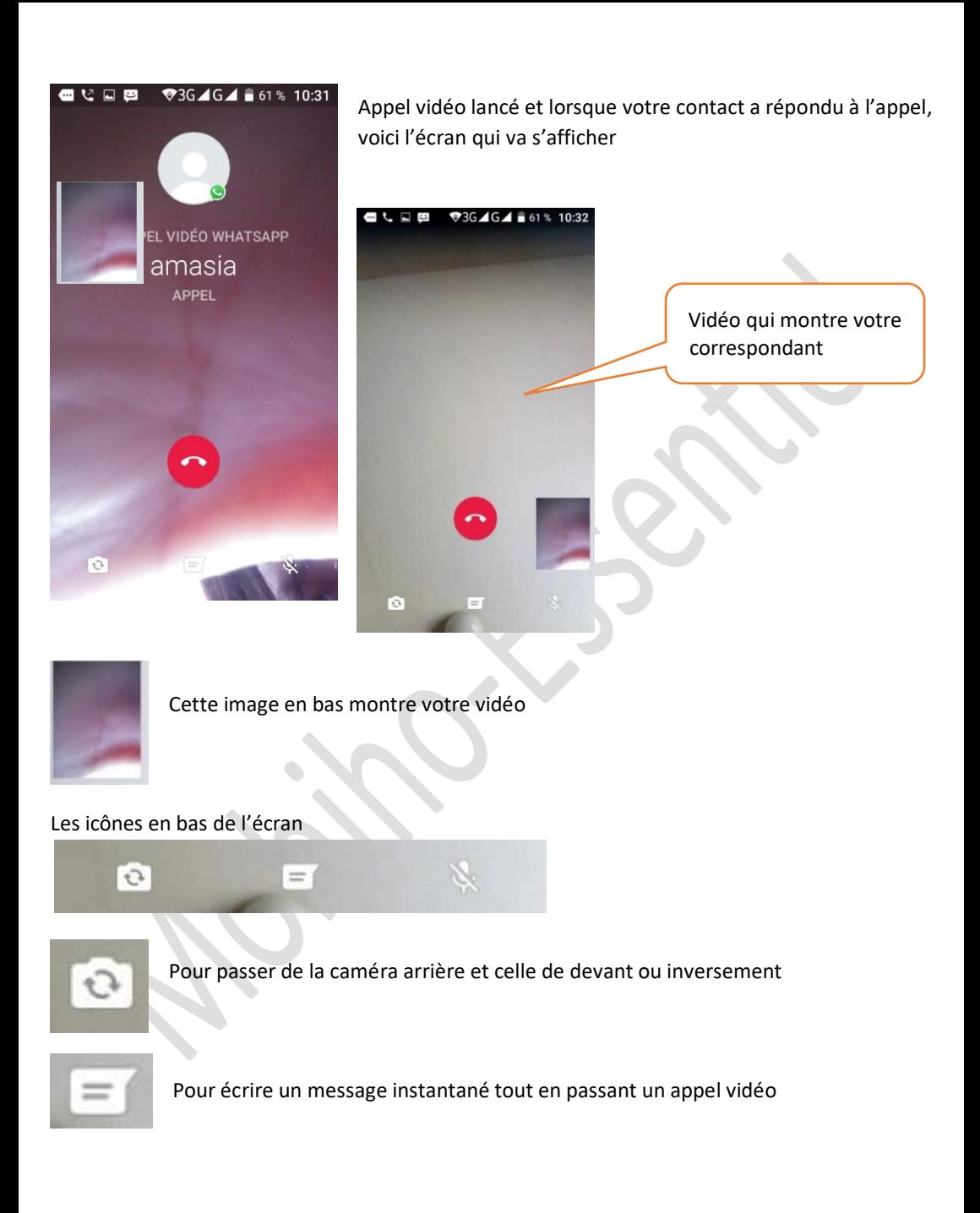

# **16.2- Répondre à un appel avec WhatsApp : appel audio ou vidéo**

# 16.2.1- Répondre à un appel audio WhatsApp Lorsque vous avez un appel entrant cette image sera affichée sur votre écran **OO VO**  $936 \text{ } 46 \text{ } 158 \text{ } 10:36$ Photo de profil de votre correspondant **C APPEL VOCAL WHATSAPP** amasia Indique que l'appel est un **APPEL ENTRANT** appel audio ou appel vocal ou appel téléphonique Nom de votre contact  $\blacksquare$ Indique que c'est un Balayez vers le appel entrant $hat$  nour Les 3 icônes en bas de l'écran :  $\blacksquare$ Balayez vers le haut pour Effleurez sur cette icône pour refuser l'appel Pour répondre à un appel audio WhatsApp, balayez cette icône verte vers le haut Balayez vers le haut pour

Effleurez ici pour écrire et envoyer un message texte sans que vous ayez répondu à l'appel.

 $=$ 

#### 16.2.2- Répondre à un appel vidéo WhatsApp

L'image sur votre écran sera comme suit, lors d'un appel vidéo entrant

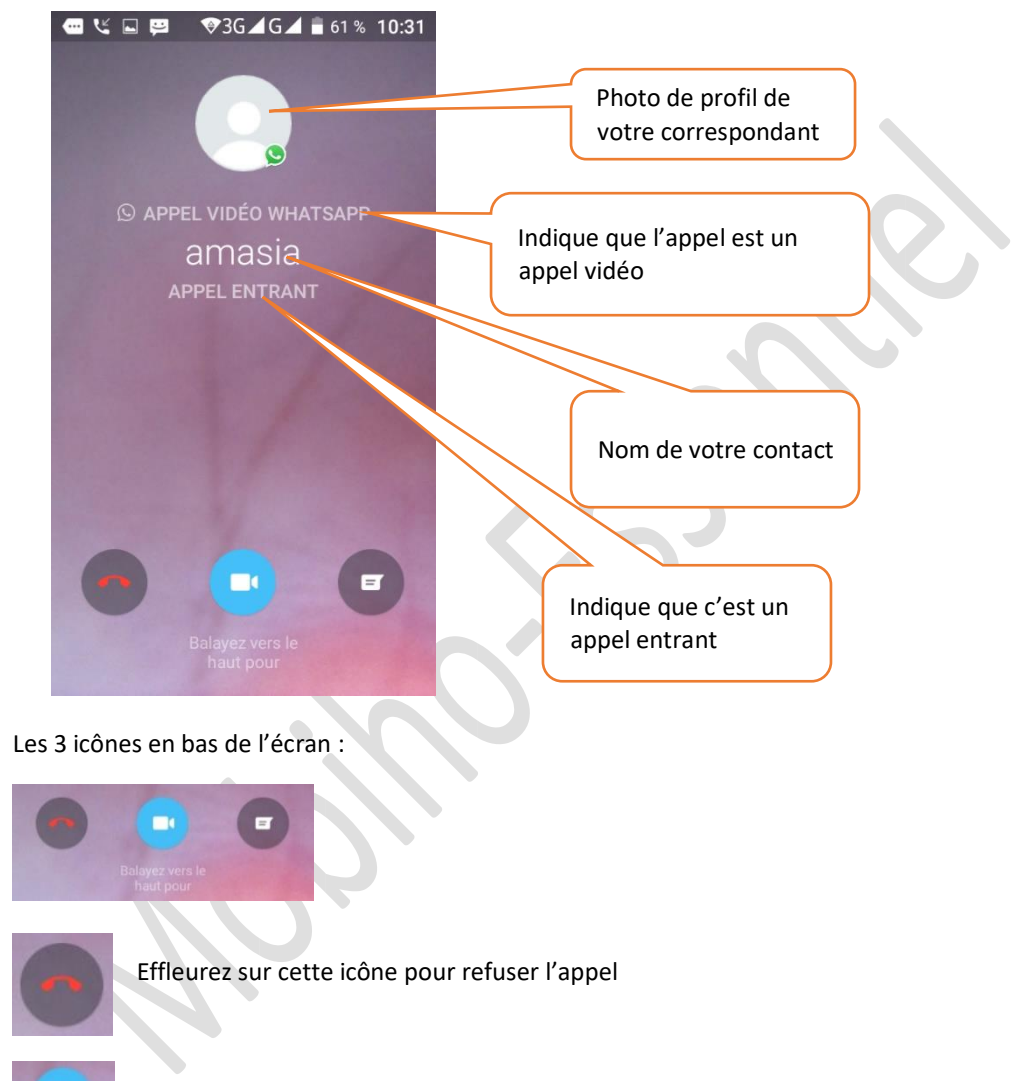

Pour répondre à un appel vidéo WhatsApp entrant, balayez cette icône verte vers le haut

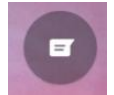

Effleurez ici pour écrire et envoyer un message texte sans que vous ayez répondu à l'appel

Mobiho-Essentiel - SMART INITIAL 5 pouces - utilisation au quotidien PAGE N° **47**

## 16.2.3- Appel manqué WhatsApp : Appel vidéo ou appel audio

Si vous avez manqué un appel vidéo ou audio d'un contact, alors dans le corps de votre message texte il y a écrit « Appel vidéo manqué » ou « Appel vocal manqué » avec l'heure de l'appel. L'image ci-dessous montre une illustration.

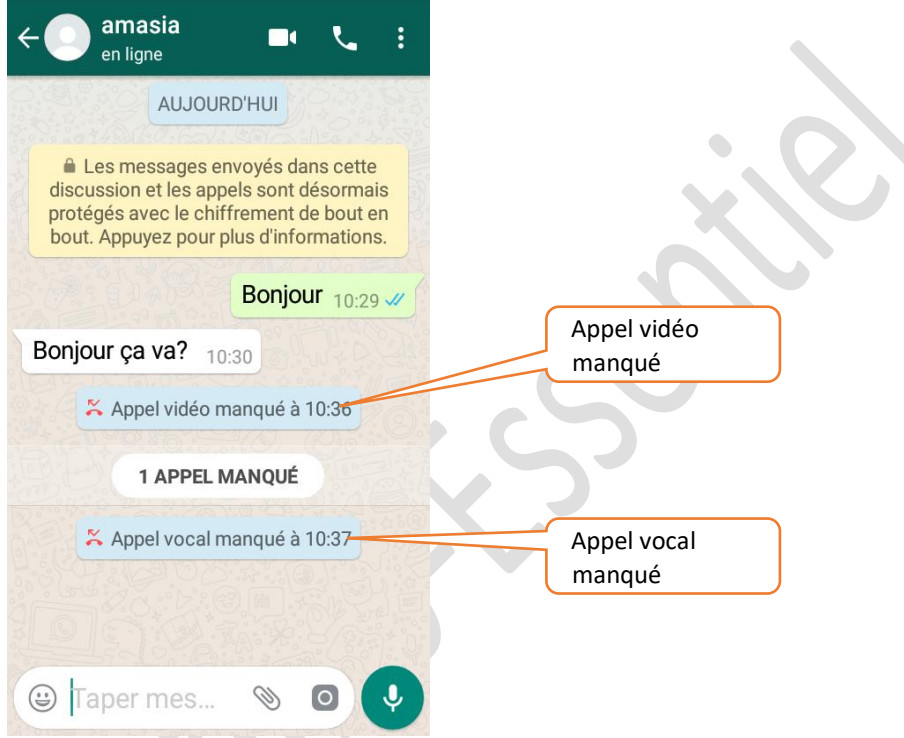

## **16.3- Envoyer un message texte**

Dans cette rubrique, nous allons vous montrer tous ce qui faut faire pour envoyer un message texte ou effectuer une discussion instantanée.

Tout d'abord choisissez et effleurez un contact à qui vous voulez envoyer un message texte.

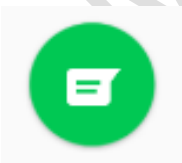

Ou sur le côté bas et à droite de l'écran il y a cette icône et effleurez dessus puis choisissez un contact

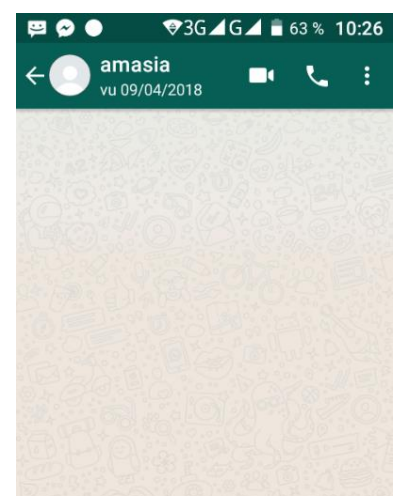

O

 $936 \text{ A}$   $64 \text{ B}$  98% 09:22

÷

⊕ Taper mes...

amasia

08/06/2018.10:37

8 JUIN 2018

 $\mathbf{F}$  and  $\mathbf{F}$ 

**E** 

Si c'est une 1ère discussion instantanée ou message texte alors le champ de discussion sera encore vide mais si vous avez déjà faits une discussion avec le contact alors tous les discussions et les messages envoyés seront affichés sur ce champ

Pour écrire un message texte, effleurez sur la barre en bas « Tapez mes… »

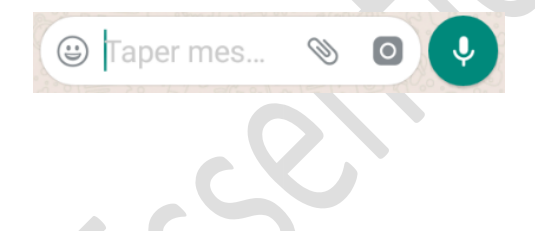

Puis le clavier apparaîtra.

Ecrivez votre message et pour envoyer effleurez sur

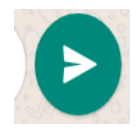

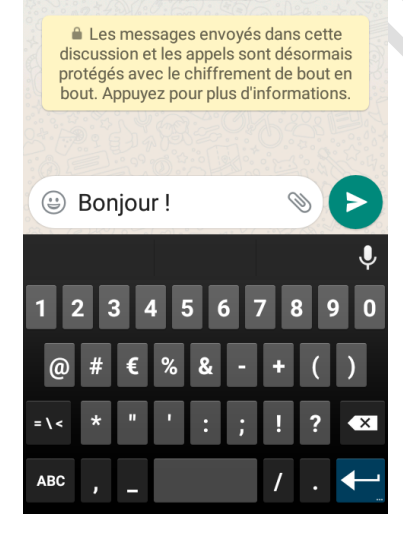

# **16.4- Effacer un message déjà envoyé**

Il se peut y avoir que vous avez envoyé un message à un contact et vous ne voulez pas que vos entourages le voient, vous pouvez effacer un message que vous avez déjà envoyé. Dans ce casci, il n'est effacé que sur votre téléphone mais le message n'est pas supprimé sur le téléphone de votre correspondant à qui vous avez envoyé le message.

Pour procéder voici une image en guise d'exemple,

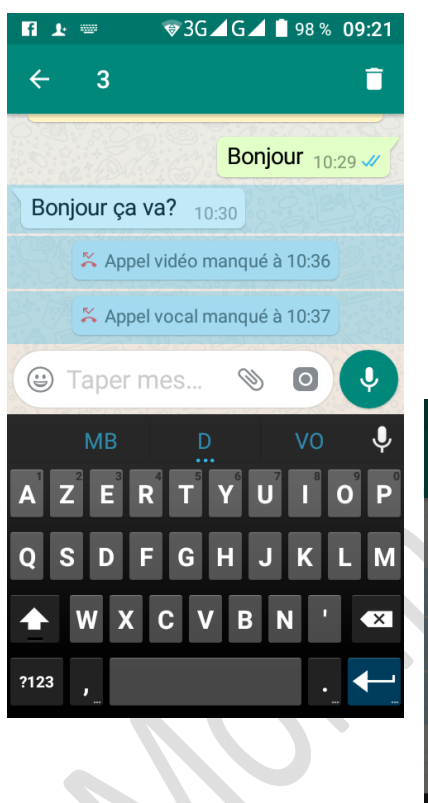

Faites un appui long sur le ou les messages à supprimer, ils seront de couleur bleu comme dans l'image.

Sur la barre en haut, il y écrit « 3 » : cela veut dire que 3 messages seront supprimés.

Puis, effleurez sur l'icône corbeille en haut

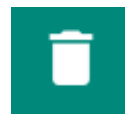

Un message de confirmation sera affiché sur l'écran

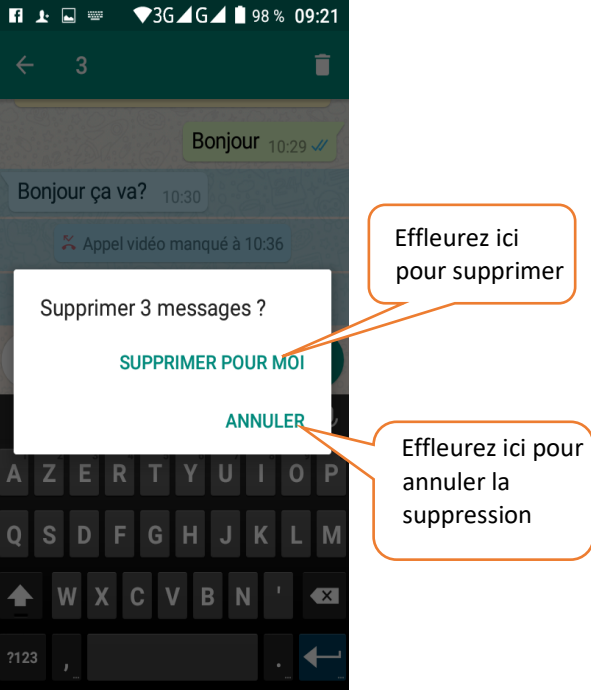

# **16.5- Envoyer une photo ou une vidéo ou un fichier**

L'application WhatsApp est bien plus pratique pour pouvoir envoyer des photos, vidéo ou un fichier à votre famille ou amis.

#### 16.5.1- Envoyer une photo ou vidéo

Pour ce faire, sur la barre où vous allez écrire votre message il y a les icônes suivantes :

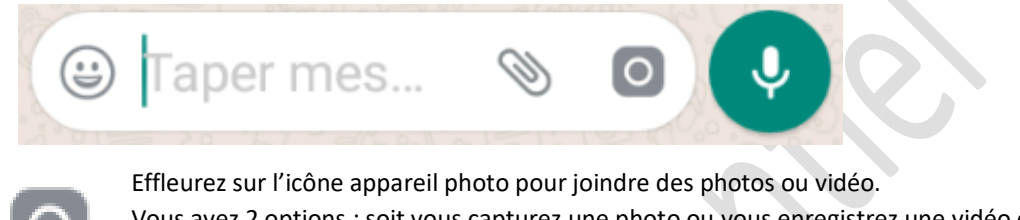

Vous avez 2 options : soit vous capturez une photo ou vous enregistrez une vidéo et l'envoyé à l'instant même, soit vous choisissez en entrant dans la galerie.

#### **1/Prendre une photo ou vidéo en direct**

Tout d'abord, votre écran sera comme suit :

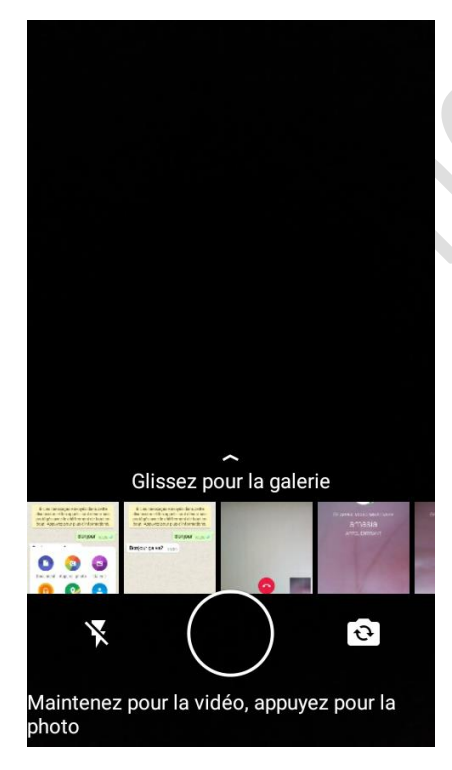

## **1.1/Prendre photo**

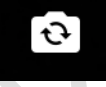

Effleurez ici pour passer de la caméra arrière à la caméra avant ou inversement

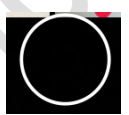

Puis cadrez bien l'objectif et capturez en effleurant sur cette icône en bas

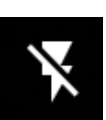

Si vous êtes dans un endroit sombre et peu de lumière, effleurez ici pour activer le flash

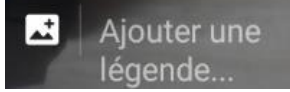

Lorsque vous avez terminé de prendre la photo, juste en bas il y a ces icônes, vous pouvez ajouter un texte à la photo en effleurant sur « Ajouter une légende » et pour

envoyer effleurez sur

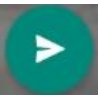

#### **1.2/Prendre vidéo**

Pour prendre une vidéo en direct, vous avez le même écran que celle de la photo mais pour la vidéo :

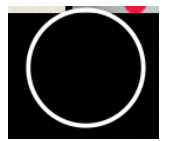

Maintenez avec un doigt sur cette icône et ne le lâchez pas jusqu'à ce que vous ayez terminé de prendre la vidéo. Vidéo terminé, enlevez votre doigt sur l'icône.

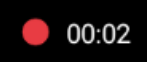

Pendant que vous filmez la vidéo, en haut il y a le temps effectué

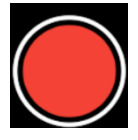

Pendant la prise de vidéo, le gros bouton que vous maintenez devient de couleur rouge.

Lorsque que le vidéo est terminé, vous avez l'écran ci-après :

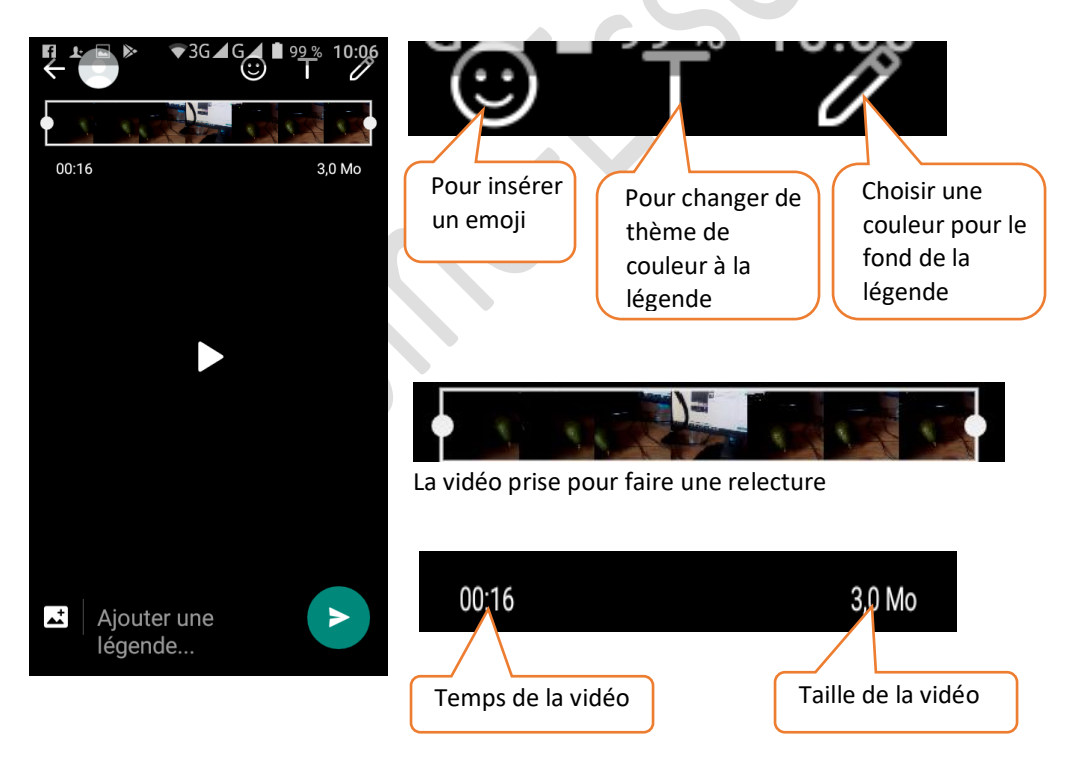

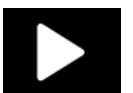

Bouton Play/ Pause pour voir ou revoir la vidéo avant envoie

Ajouter une légende...

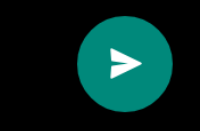

Pour ajouter un texte ou un nom à la vidéo, effleurez sur « Ajouter une légende »

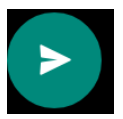

Pour envoyer effleurez sur cette icône.

## **2/Choisir une photo ou vidéo dans la galerie**

Si les photos ou vidéo que vous voulez envoyer se trouve dans la galerie, alors :

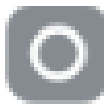

En effleurant sur l'icône appareil photo, vous avez toujours cet écran :

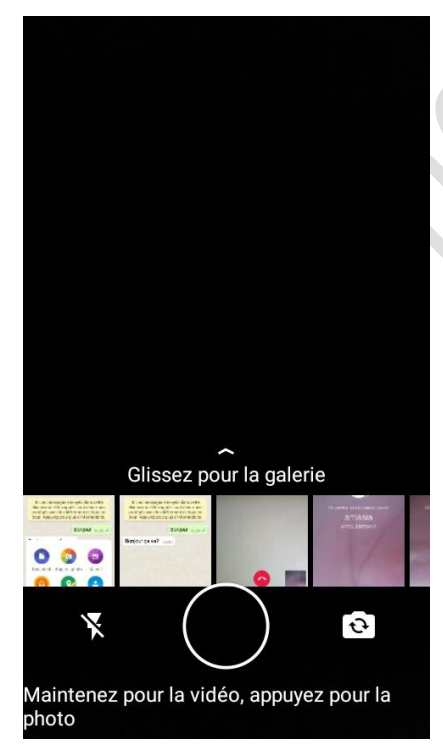

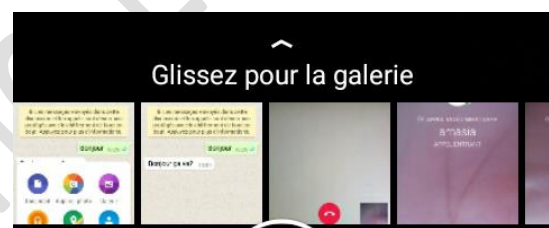

Vous avez ici quelque image de la galerie mais pour voir tous les photos et vidéo, glissez un doigt vers le haut sur « Glissez pour la galerie ».

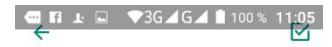

RÉCENT

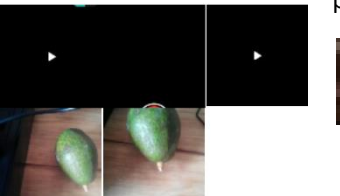

**LA SEMAINE DERNIÈRE** 

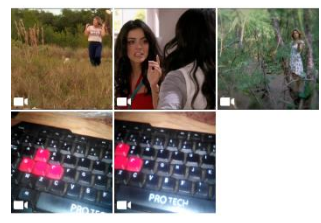

Voici l'écran de la galerie : les photos et vidéo sont classées du plus récentes au plus anciennes.

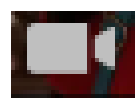

Pour une vidéo, il y a une icône caméra en bas pour se différencier des photos

Pour envoyer une ou des photos et/ou vidéo, sélectionnez tous les photos et vidéos que vous voulez envoyer en faisant un appui long lors de la sélection.

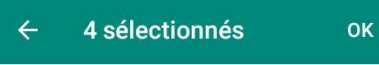

RÉCENT

**LA SEMAINE DERNIÈRE** 

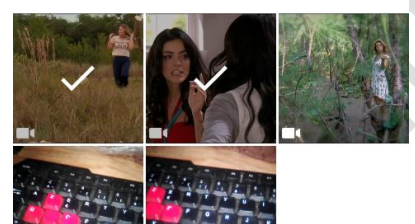

Comme vous le voyez sur l'image, tous les photos ou vidéos sélectionnés sont cochés au milieu.

4 sélectionnés  $\leftarrow$ **OK** 

En haut sur la barre, il y a le nombre des photos et vidéos sélectionnés Lorsque tout est fait, effleurez sur OK

MA<sub>1</sub>

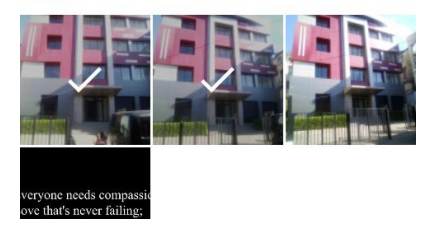

## 16.5.2- Envoyer un fichier

Il se peut qu'il y ait un moment où vous voulez envoyer des fichiers ou document

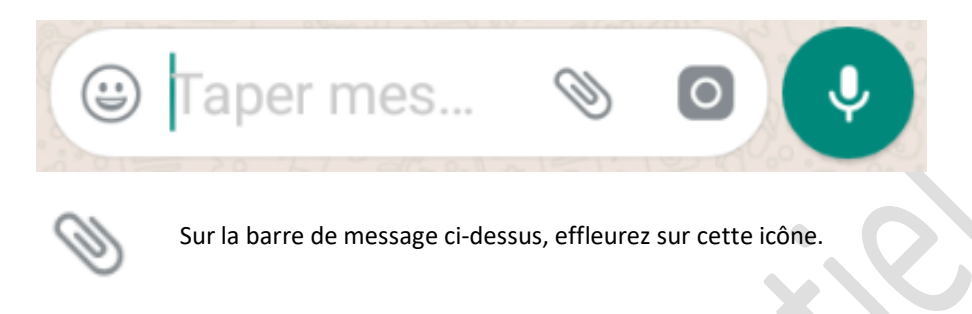

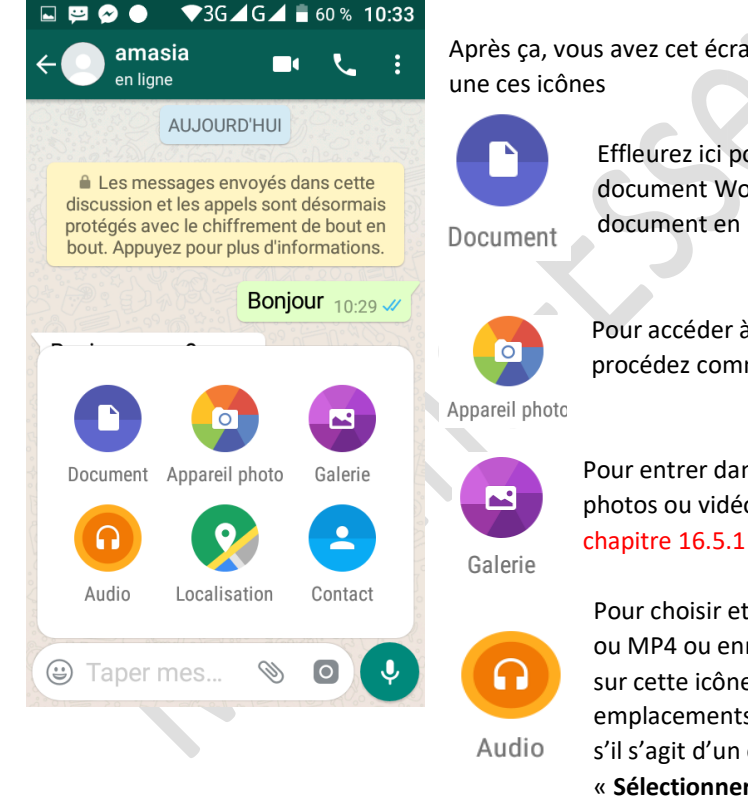

Après ça, vous avez cet écran. Et nous allons voir une à

Effleurez ici pour choisir envoyer un document Word ou Excel ou autre document en PDF

Pour accéder à l'appareil photo/ vidéo et procédez comme dans le chapitre 16.5.1.

Pour entrer dans la galerie et choisir des photos ou vidéos à envoyer comme dans le

Pour choisir et envoyer un fichier audio MP3 ou MP4 ou enregistrement vocal. Effleurez sur cette icône et choisissez dans les emplacements soit sur « **magnétophone** » s'il s'agit d'un enregistrement vocal soit sur « **Sélectionner un titre** » pour un musique ou autre

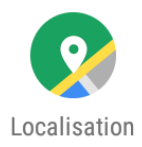

Pour envoyer votre position si vous voulez être localisé, effleurez dessus et choisissez « Envoyer votre position… », votre appareil va tout de suite envoyer à votre correspondant, une carte qui indique votre position.

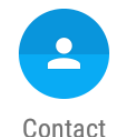

Pour entrer dans le répertoire téléphonique, si vous voulez envoyer un contact (Nom et Numéro téléphone) à votre correspondant.

Lorsque vous êtes dans le répertoire, sélectionnez un ou plusieurs contacts puis effleurez sur la flèche verte en bas.

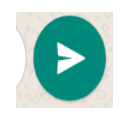

Pour envoyer, effleurez sur cette icône

# **16.6- inviter des amis, augmenter votre liste de contact, créer un contact**

Le principe vous aller chercher par rapport à des noms, des numéros de téléphone qui est inscrit sur WhatsApp et demander une acceptation de connexion.

Si un ou plusieurs de vos contacts téléphoniques sont sur WhatsApp, ils sont synchroniques c'està-dire que les contacts se retrouvent directement dans la liste des ami(e)s WhatsApp sans que vous l'invitiez.

Lorsque vous effleurez sur l'icône WhatsApp, vous avez l'affichage ci-dessous sur l'écran :

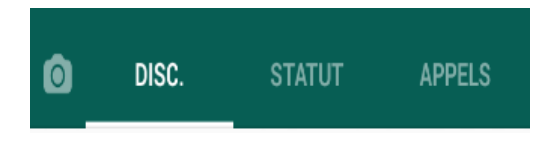

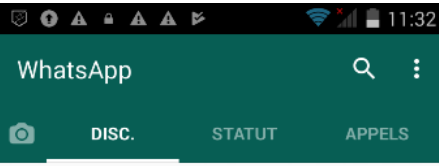

#### Invitez vos amis

Aucun de vos contacts n'utilise WhatsApp. Utilisez le bouton ci-dessous pour les inviter.

## INVITER UN(E) AMI(E)

WhatsApp Messenger est disponible sur Android, iPhone et Windows Phone.

Ici, vous choisissez entre : DISC-STATUT-APPELS

**DISC :** veut dire discussion instantanée, vous entrez dans cette rubrique quand vous voulez envoyer/ recevoir un message ou faire une discussion instantanée ou appel vidéo avec une ou des ami(e)s. Voir chapitre 16.1 et chapitre 16.3

Si vous n'avez pas encore d'ami(e), vous effleurez juste sur

# INVITER UN(E) AMI(E)

Pour inviter des amis à utiliser WhatsApp via SMS/MMS ou e-mail ou Nouveau message Lorsque vous avez des amis, vous pouvez effectuer une discussion instantanée

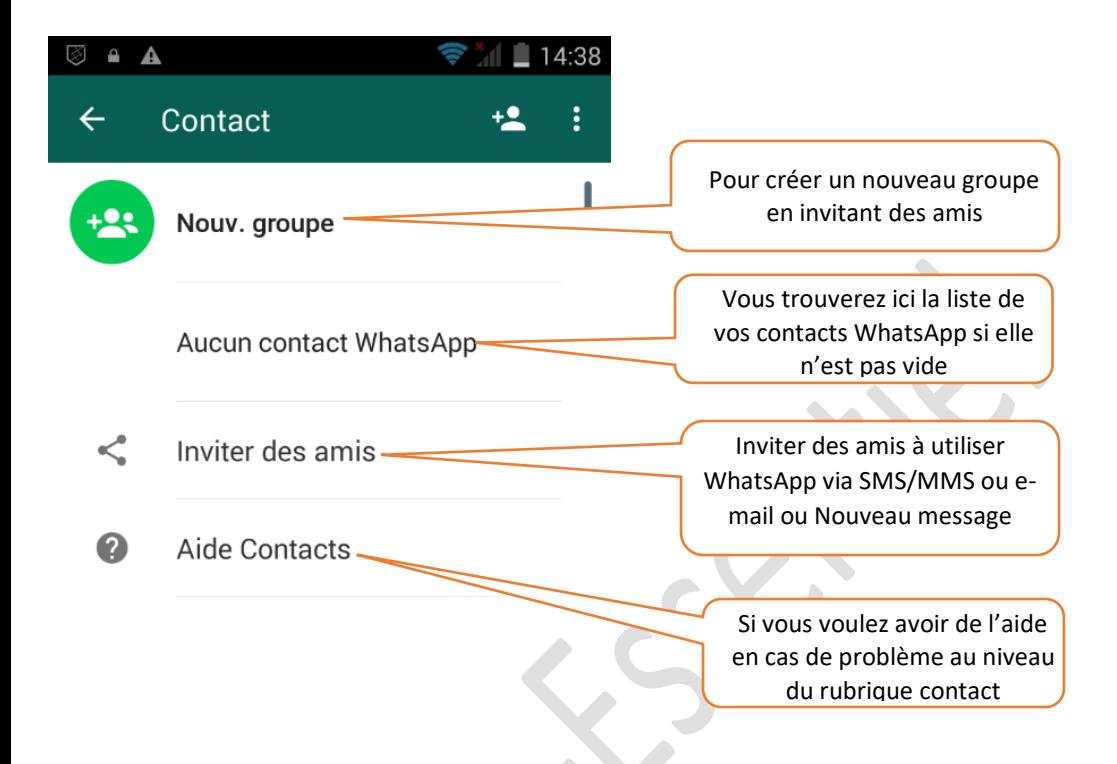

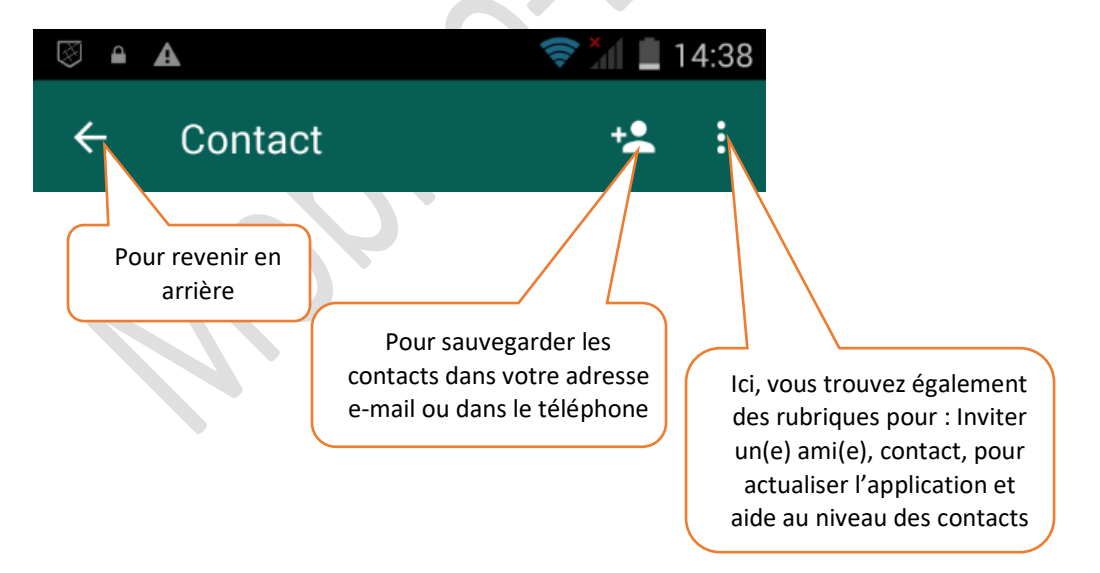

# **16.7- Mettre à jour son statut**

Le statut WhatsApp se présente comme votre profil Il peut être une photo, une image ou juste un mot que vous écrivez.

Voici ce qu'il faut faire pour mettre à jour votre statut

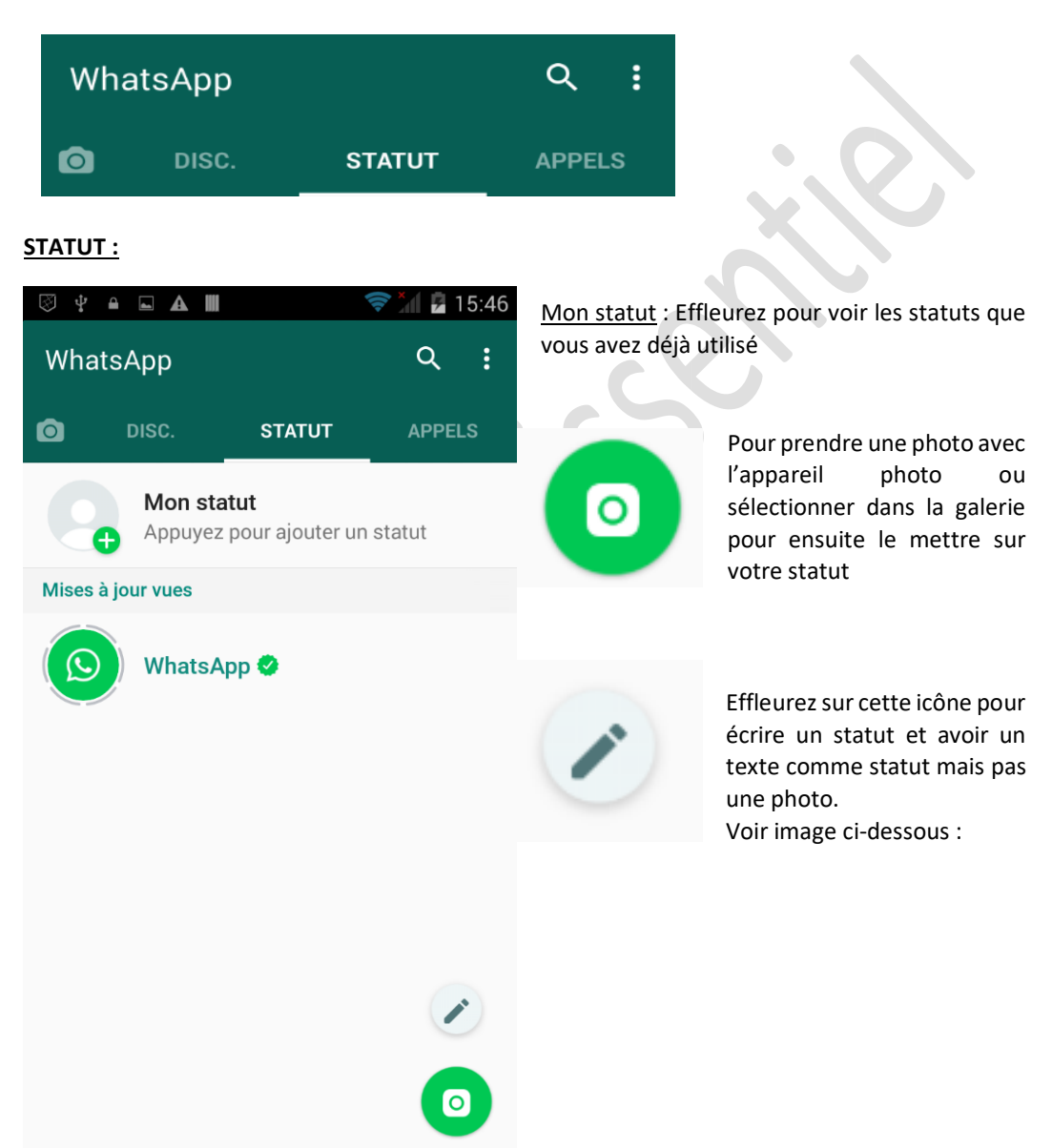

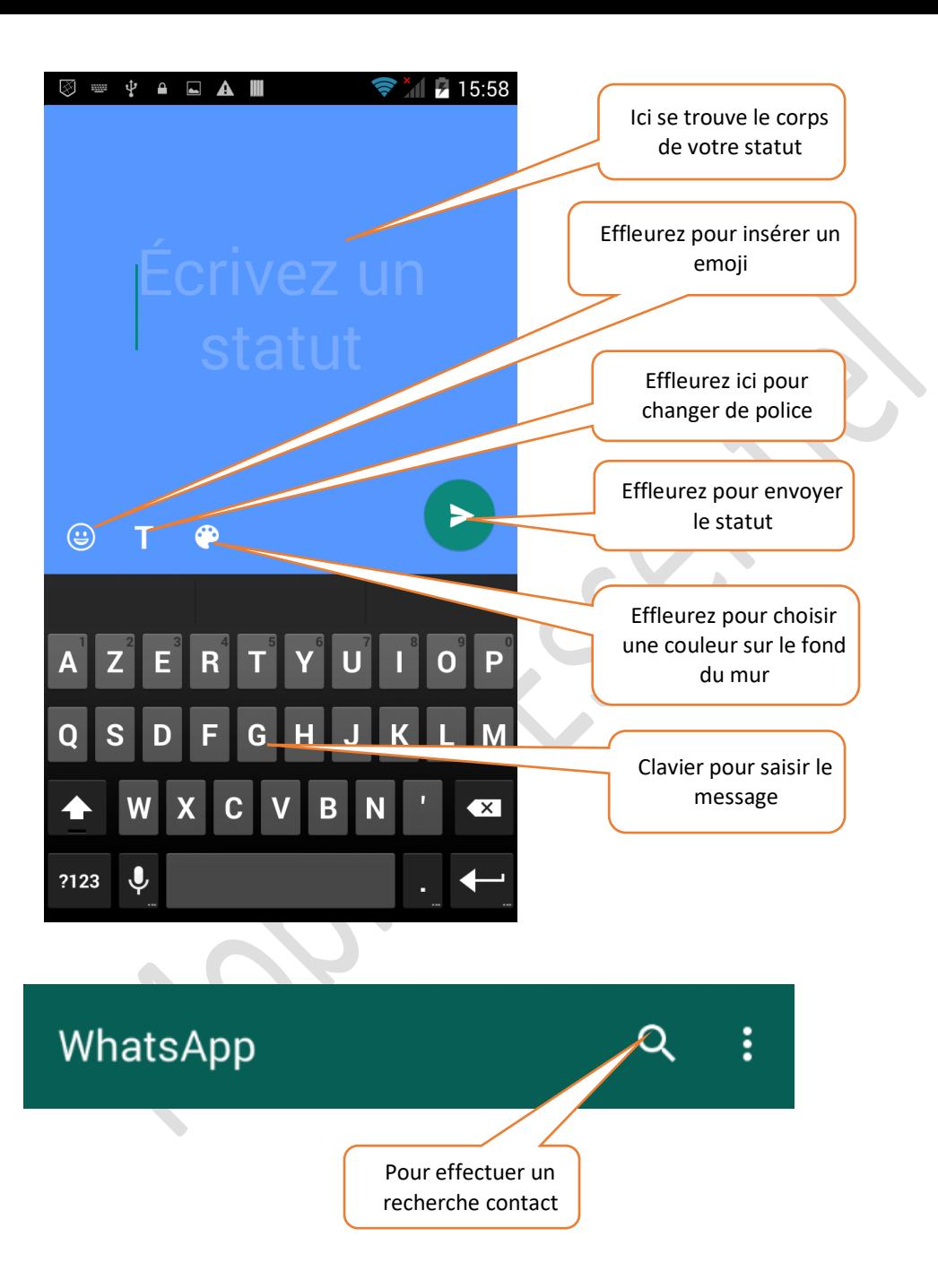

## **16.8- Paramètres WhatsApp**

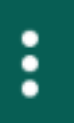

Bouton de paramètre :

**-Confidentialité du statut** = pour choisir « qui peut voir vos statuts »

\*Mes contacts : tous vos contacts peuvent voir vos statuts

\*Mes contacts sauf… : tous vos contacts peuvent voir vos statuts sauf quelquesuns que vous choisissez

\*Ne partager qu'avec... : Vos statuts ne sont partagés qu'avec certains contacts que vous sélectionnez. **Contract of the Contract of the Contract of the Contract of the Contract of the Contract of the Contract of the Contract of the Contract of the Contract of the Contract of the Contract of the Contract of the Contract of t** 

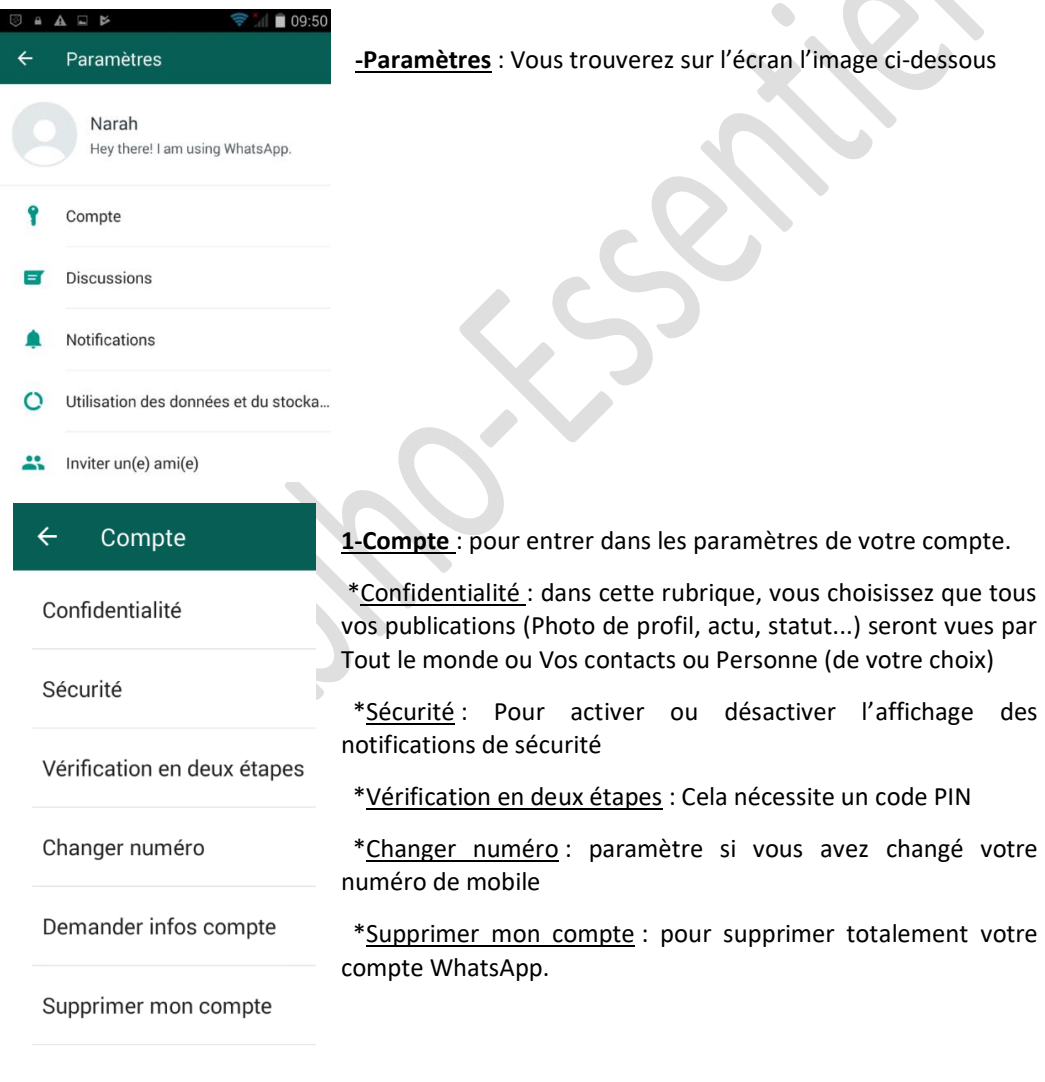

#### **2-Discussions :**

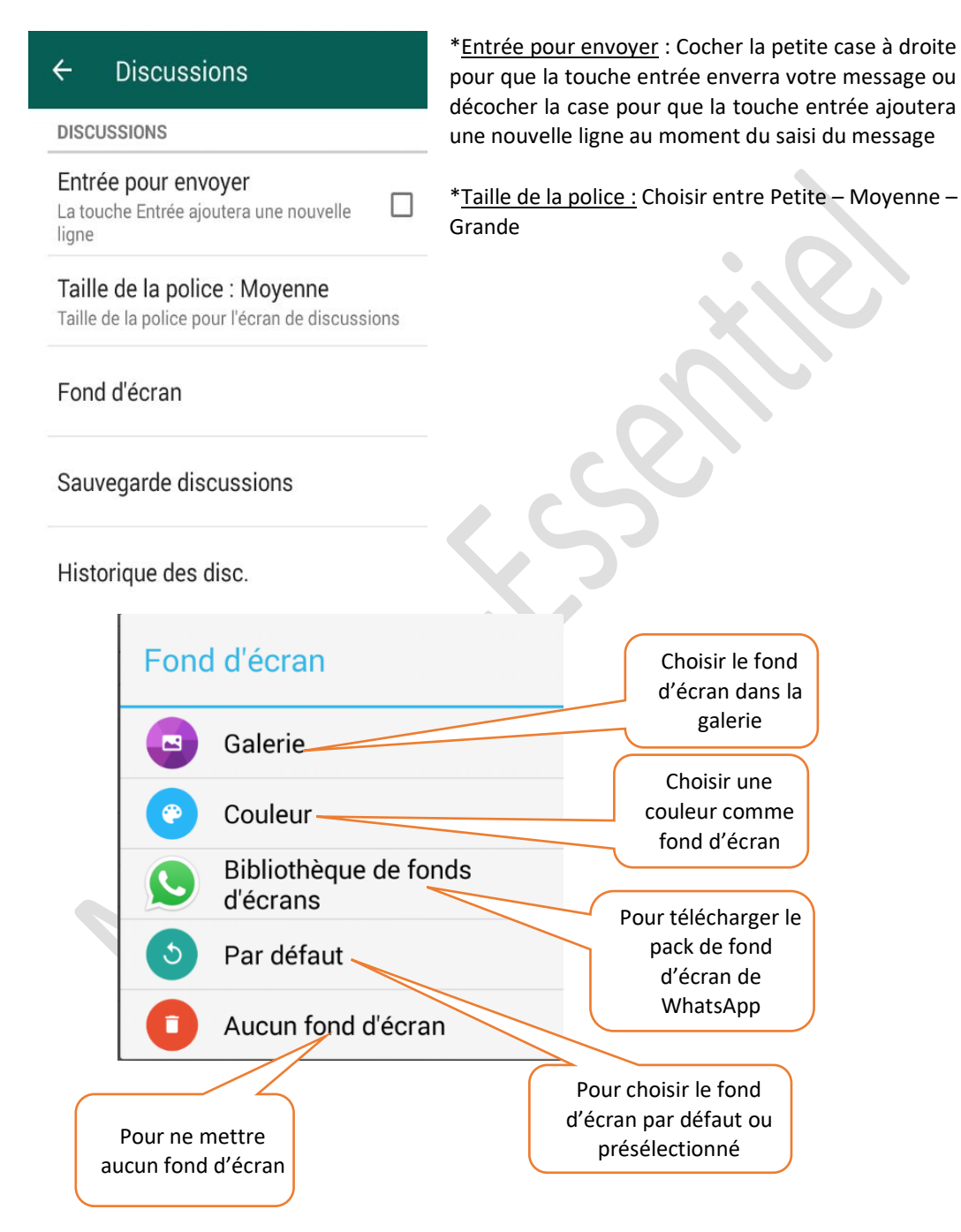

**\***Sauvegarde discussions : Pour sauvegarder vos discussions dans google drive même si vous réinitialisez WhatsApp.

**\***Historique des disc. : Pour voir les historiques de tous vos discussions.

#### **3- Notifications**

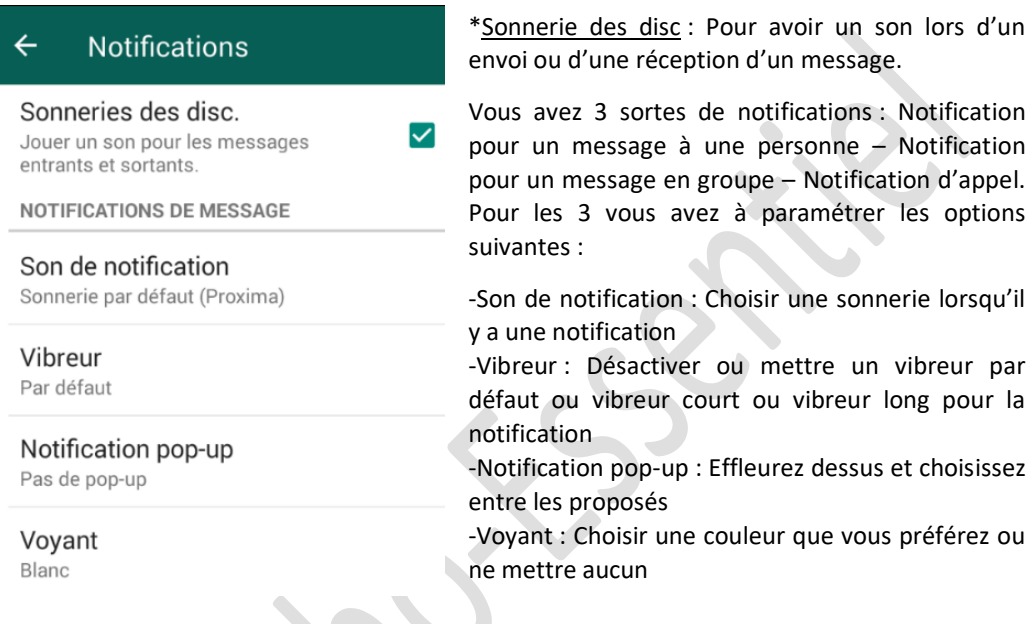

#### **4-Utilisation des données et du stocka…**

\*Pour voir les espaces occupées par l'utilisation du réseau et du stockage.

\*Pour voir et sélectionner les fichiers de téléchargement automatique des médias par les données mobiles (Photo – Audio – Vidéos – Documents) ou en connexion Wi-Fi (Photo – Audio – Vidéos – Documents) ou en itinérance.

\*Paramètres d'appel : Cocher ou décocher la case pour l'utilisation réduite des données utilisées au cours d'un appel WhatsApp.

#### **5-Inviter des amis**

Pour inviter des amis ou vos contacts à utiliser WhatsApp par SMS/ MMS ou par e-mail ou par un nouveau message de l'application Big Launcher by Mobiho.

#### **6-Aide**

Dans cette rubrique, vous verrez :

\*Q&R : pour entrer et lire les séries de questions/ réponses en ligne

\*Contactez-nous : Pour Ecrire et décrire le problème que vous rencontrez avec l'application en ajoutant des captures d'écran si nécessaire.

\*Condition et Pol. De Confidentialité : Pour entrer en ligne et voir la politique de confidentialité

\*Infos de l'App : Pour plus d'info sur l'application

# **17-MENU SOS**

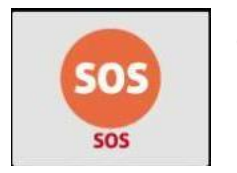

Comme pour le reste afin de paramétrer le SOS merci de voir le guide de paramétrage

L'icône SOS se trouve à gauche de la case « page suivante » et pour l'utiliser, effleurez dessus

# **17.1- A Quoi sert le SOS ?**

Généralement, elle sert à envoyer un ou plusieurs SMS et/ou à lancer un appel en cas d'urgence. Pour se faire, il faut que vous appuyiez sur la *touche SOS* et selon vos paramétrages :

- Cela envoi un SMS à plusieurs personnes désignées (dont vous définissez le texte).

- Et/ou, cela appelle une personne désignée.

Pour régler ces derniers, référez-vous dans le chapitre des paramétrages SOS. Appuyer sur l'icône de paramétrages et choisissez « *Préférences* » puis dans la rubrique « *Fonctionnalité* », choisissez « **SOS** ».

## **17.2-Comment utiliser l'icône SOS ?**

Allez à l'écran d'accueil de l'application Senior et appuyez sur le bouton SOS. Si vous voulez savoir plus sur le paramétrage de la touche SOS, consultez le guide du paramétrage.

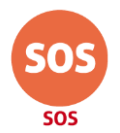

Vous verrez ensuite l'écran suivant :

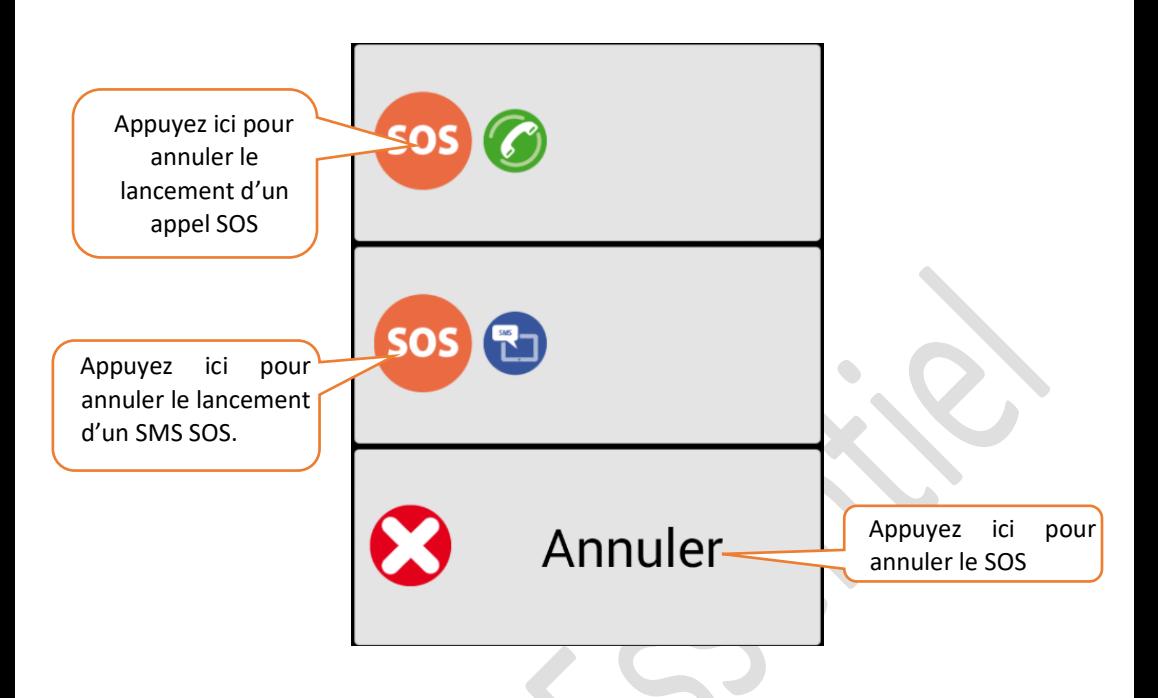

ATTENTION : le bouton SOS permet d'appeler et d'envoyer un SOS si votre téléphone est allumé, capte bien le réseau (bien vérifier aux endroits utilisés régulièrement) et votre ligne mobile doit être active, et en capacité à émettre des appels et des SMS.

ATTENTION : le SOS envoie un SMS à tous les numéros enregistrés dans le SOS et aussi, lance un premier numéro de votre liste de contacts SOS. Si vous avez un répondeur, l'appareil considérera que l'appel est répondu et n'appellera pas le prochain numéro.

Vous pouvez supprimer le répondeur sur les téléphones portables GSM qui reçoivent les appels : il suffit de taper sur le clavier de ces téléphones ##002#, puis appuyez sur la *touche VERTE* appel (fonctionne sur certains réseaux en France Métropolitaine, pour toutes autres informations à ce sujet, vous rapprocher de votre opérateur mobile) ou allez dans :

L'appareil passe au numéro suivant dans la liste après 20 sonneries sans réponses.

ATTENTION Pour ce service de SOS : penser à bien prévenir les personnes concernées afin qu'elles ne soient pas surprises par la réception d'un SMS d'urgence et qu'elles sachent bien identifier qu'il s'agit d'un appel d'urgence et de qui (par exemple que le N° de l'appelant soit bien enregistré dans chaque téléphone qui va recevoir l'appel SOS).

# **18-Mobiho accompagnement et assistance**

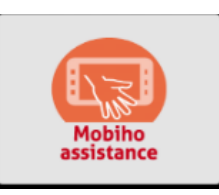

Lorsque vous appelez votre coach accompagnateur, vous aurez besoin de cette application. Votre téléphone sera connecté avec l'appareil de votre coach pour qu'il puisse prendre en main directement à distance sur votre appareil, tout en restant ou non avec vous au téléphone. Votre coach vous dit alors « ou appuyez en vous montrant sur l'écran. Vous aurez alors :

-Un écran bleu qui s'affiche

-Vous avez sur l'écran « votre ID » et 9 chiffres

-Vous devez donner ces 9 chiffres au Coach,

-Ensuite celui-ci lance la connexion,

-Et vous devez en fin « autoriser » celle-ci, en aucun cas le coach ne peut se connecter sans votre autorisation.

-Si vous n'avez pas les 9 chiffres, c'est que vous avez un problème de connexion internet.

#### **Voir le chapitre sur le coach**

**Remarque** : Votre appareil doit impérativement être connecté à internet.

# **19-APPLICATIONS**

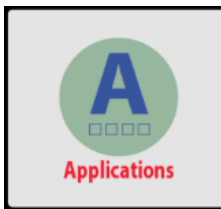

Dans cette rubrique, vous trouverez toutes les liste des applications qui se trouve dans votre téléphone. Applications préinstallées et applications que vous avez téléchargé

Effleurez sur cette icône et vous aurez l'image ci-dessous

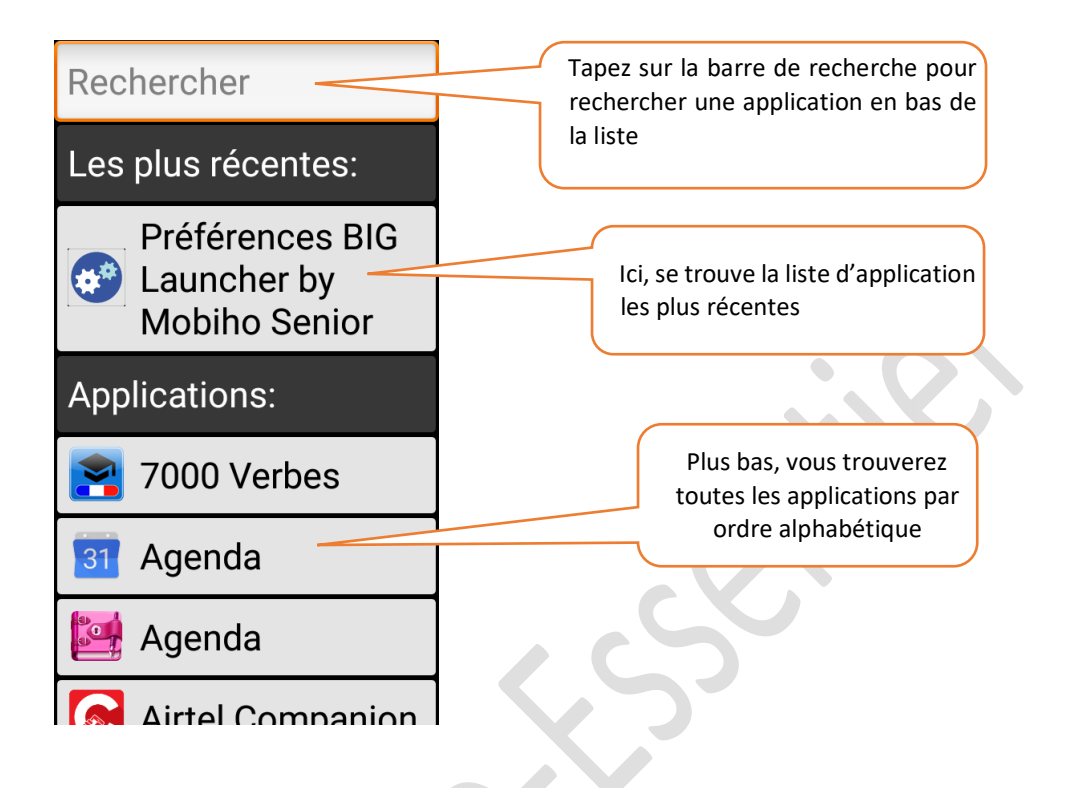

# **20- LE CLAVIER : passez du clavier Azerty au**

# **clavier ABC :**

Le clavier abc est un clavier suivant les lettres alphabétiques français.

Vous n'êtes pas obligé de toujours utiliser le clavier azerty pour faire un saisi, mais aussi vous pouvez changer votre clavier en clavier abc : Lors de saisie d'un message, ajout d'un nom dans le contact ou recherche dans google…….

Pour changer de clavier azerty en clavier abc ou inversement :

Appuyez long sur la barre d'espace jusqu'à ce qu'une fenêtre s'ouvre comme sur l'image cidessous.

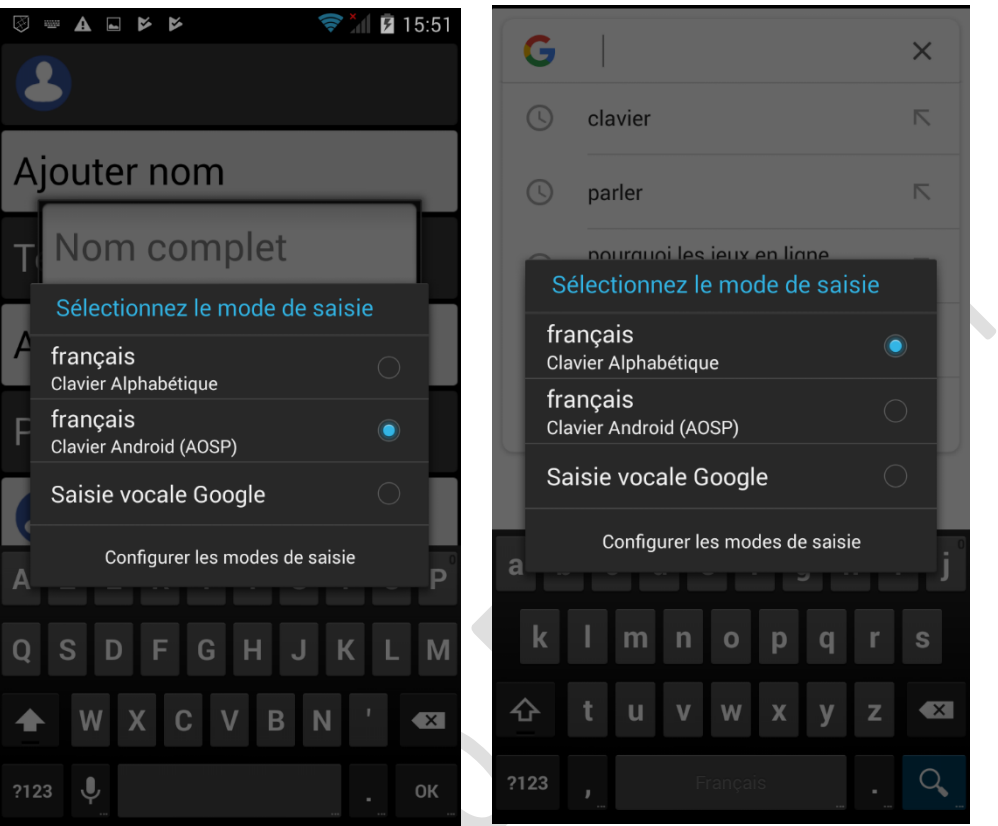

-Effleurez sur le petit rond à droite pour choisir un clavier

- \*français Clavier alphabétique : sélectionnez pour choisir le clavier abc.
- \*français clavier Android (AOSP) : pour choisir le clavier azerty

-Le petit rond à droite sera de couleur bleu sur le clavier choisi

Le clavier abc se présente comme suit :

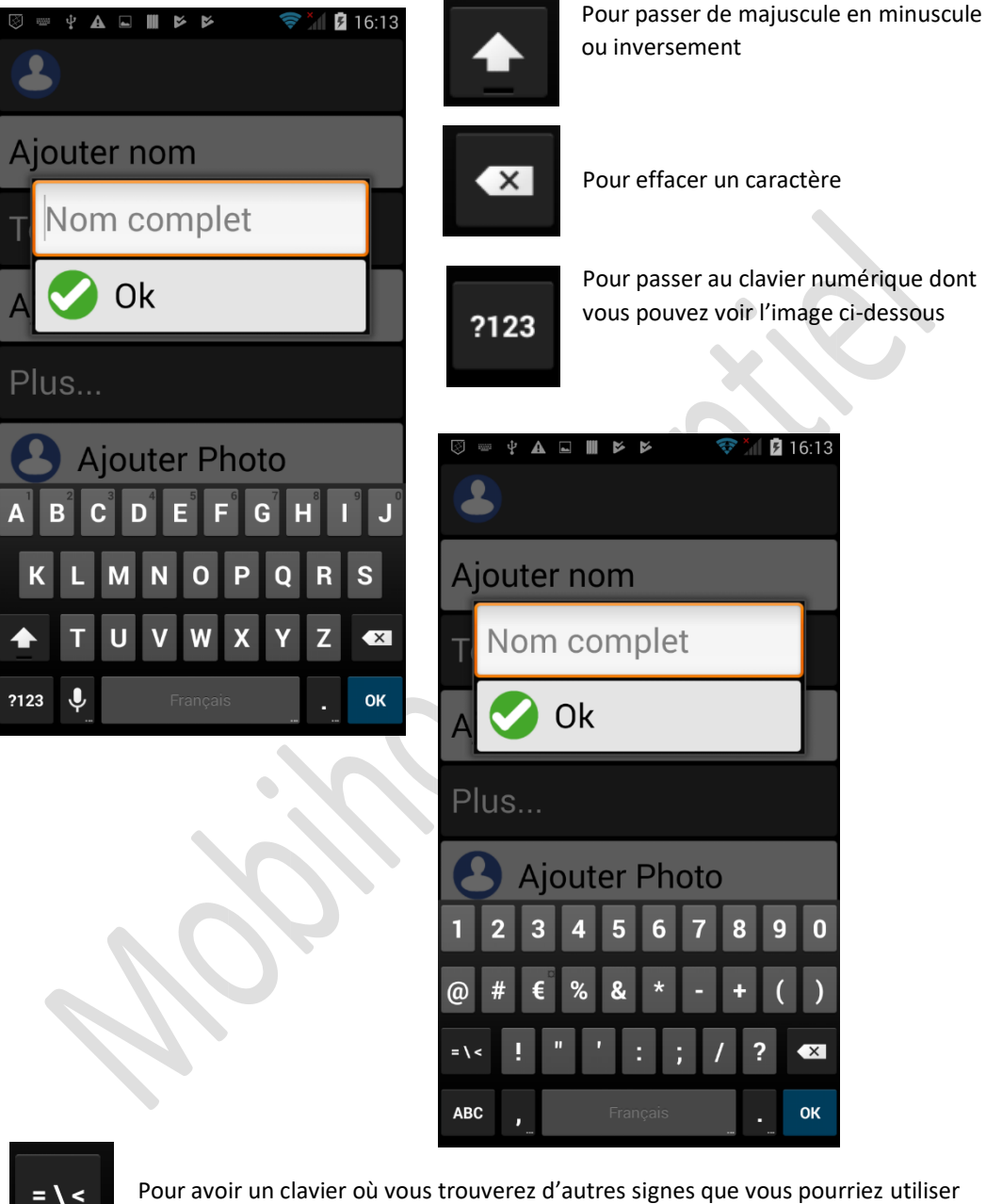

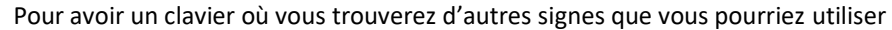

# **21-UTILISATION DE LA POCHETTE**

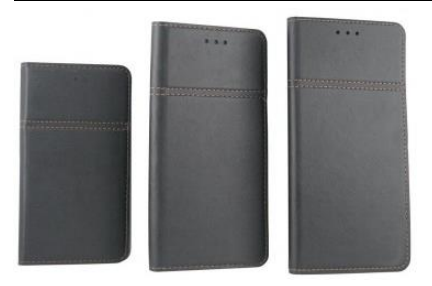

Vous pouvez ouvrir le téléphone sans avoir à décoller le téléphone de la pochette :

1 / Enlever le stylet puis retourner complètement la face avant de la pochette.

2 / chercher l'angle d'ouverture du téléphone, c'est sur un angle, vous avez une encoche à un endroit, voir le guide du paramétrage du téléphone si vous ne trouvez pas.

3 / tous les dos pourront s'ouvrir sans avoir à décoller le

dos de la pochette.

#### **Collage / décollage du téléphone :**

Décoller le téléphone de la pochette ne rendra pas forcément plus facile le fait de l'ouvrir pour mettre les SIM. Si vous avez finalement besoin de décoller le téléphone, sachez que vous pouvez le recoller autant de fois que désiré, ça ne pose pas de problème.

Pour recoller pensez à bien mettre le téléphone sur le bas à droite pour pouvoir laisser la place du stylet, sauf si vous ne désirez pas utiliser le stylet.

#### **Pliage de la pochette :**

La pochette se retourne et se plie donc en haut pour laisser l'objectif de l'appareil photo utilisable.

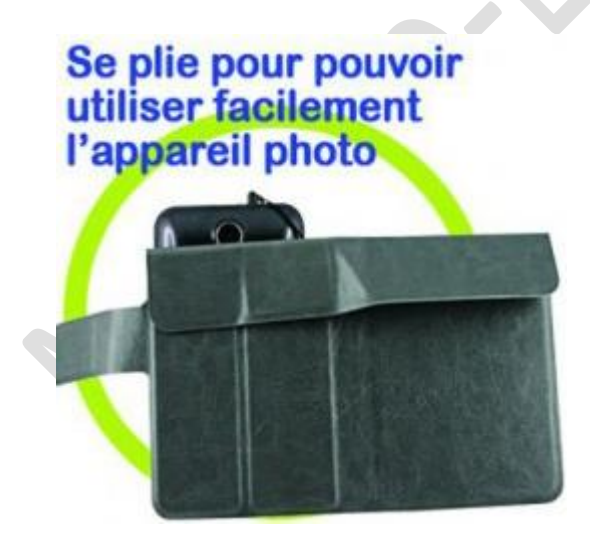

Vous pouvez aussi plier la pochette pour poser de façon horizontale le smartphone.

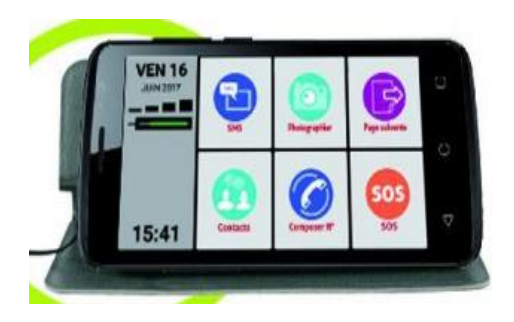

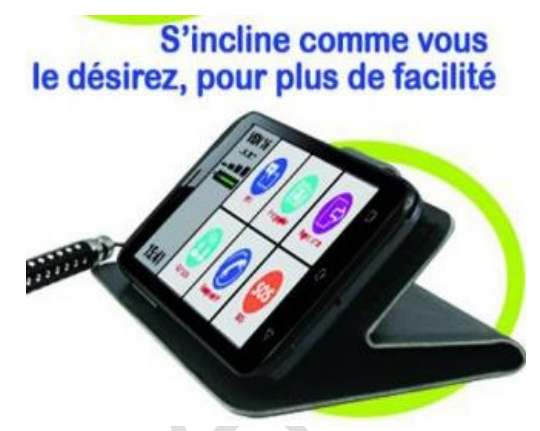

**Attention quand la pochette est neuve cela est plutôt difficile, il faut « faire » les pliages de nombreuses fois pour que les pliages soient plus souples et que la pochette tienne ouverte inclinée.**

# **22-UTILISATION DU STYLET**

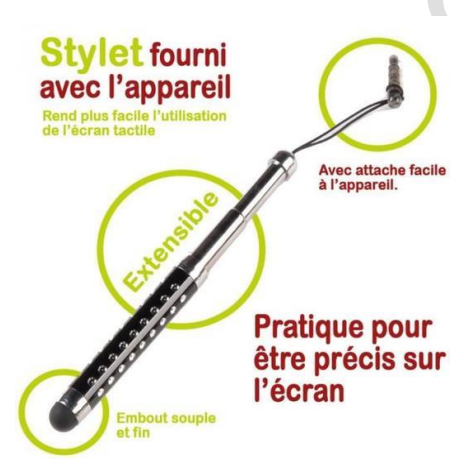

Le stylet doit être détaché pour être utilisé. Vous pouvez l'utiliser soit fermé soit l'agrandir. Il peut atteindre à peu près la taille d'un stylo.

Il se place facilement sur le côté gauche du téléphone lorsque celui-ci est dans la pochette fermé.

# **23-INFORMATION SUR LA PROTECTION DE L'ENVIRONNEMENT**

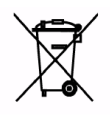

Le système comprend une batterie Li-ion. Les batteries usagées sont nuisibles à l'environnement. Elles devraient être stockées dans un emplacement spécialement désigné à cet effet, dans un récipient, conformément aux règlements applicables. Les piles et accumulateurs ne doivent pas être éliminés

avec les déchets municipaux, mais doivent être retournés au point de vente. Ne jamais jeter une batterie ou des batteries au feu !

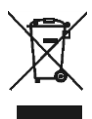

Remarque : Cet appareil est conforme à la directive européenne 2002/96/CE et la loi polonaise sur les déchets d'équipements électriques et électroniques, avec comme indication le logo d'une poubelle sur roues barrée d'une croix pour l'élimination. Ce marquage indique qu'après son utilisation, cet équipement ne peut pas être placé avec des déchets ménagers. Remarque : Cet équipement ne doit pas être éliminé avec les déchets municipaux ! Le produit doit être éliminé via la collecte sélective d'éléments prévue à cet effet. L'élimination de votre ancien équipement électrique et électronique permet d'éviter des effets néfastes à la santé de l'homme et protège l'environnement des conséquences de la présence de composants dangereux, et mauvais stockage des équipements.

# **24-GARANTIE**

La société SEPATEL Mobiho essentiel accorde une garantie de 24 mois à partir de la date d'achat, sous réserve que le téléphone portable est utilisé de façon conforme. Cette déclaration de garantie couvre tous les droits légaux. Dans le cadre de la durée de la garantie, tous les défauts sont réparés gratuitement ou bien l'appareil est remplacé gratuitement, dans la mesure où il s'agit d'un défaut du matériel ou d'une erreur du fabricant. Tous les dommages entraînés par une utilisation non conforme, par l'intervention de tiers ou par un cas de force majeure sont exclus de la garantie. Ceci s'applique également aux accessoires soumis à une usure normale (batteries, etc.) Tout autre recours tel que la réclamation d'indemnisations sont exclus de la même manière, même si le dommage est couvert par la garantie.

Le téléphone portable a fait l'objet de contrôles de la qualité rigoureux.

#### **Pour tout problème éventuel relatif au produit, veuillez-vous adresser à notre Hot-line Service technique 04 5800 5900 Ou contact@mobiho-essentiel.fr**

En cas de recours à la garantie, envoyer l'appareil à notre service clientèle et joindre à l'envoi une description du défaut ainsi que le bon d'achat. Si des appareils sont envoyés sans bon d'achat, les réparations ne peuvent être effectuées que contre paiement. Ceci s'applique également pour un
appareil qui n'est pas dûment emballé. Nous nous réservons le droit de procéder à des modifications formelles en vue de l'amélioration et du développement du produit.

Les téléphones portables Le SMART INITIAL 3 sont conformes à la directive R&TTE de l'Union Européenne. Par ailleurs, ils sont conformes aux directives européennes relatives à la compatibilité électromagnétique (CEM) et à la sécurité des produits. Pour cette raison, les téléphones portables Le smart initial 3 portent la marque CE. Il est possible de consulter les déclarations de conformité sur demande.

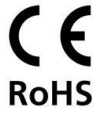

# **25-PRECAUTION DE SECURITE**

Cette section comprend des informations importantes sur la sécurité et le fonctionnement efficace du téléphone. Veuillez lire ces consignes avant d'utiliser le téléphone.

## ● *Précaution lorsque vous conduisez*

1) Veuillez prêter attention à la sécurité routière. Vérifiez les lois et les règlements sur l'utilisation de votre téléphone dans la zone où vous conduisez. Veillez à toujours les respecter.

2) Utilisez la fonction mains libres du téléphone, si celle-ci est disponible.

3) Si les conditions l'exigent, sortez de la route et garez-vous avant d'effectuer ou de répondre à un appel.

# ● *Précautions d'utilisation des dispositifs et installations médicaux.*

1). Lorsque vous utilisez votre téléphone à proximité des stimulateurs cardiaques, veillez à toujours placer le téléphone à plus de huit pouces (environ vingt centimètres) du stimulateur cardiaque lorsque celui-ci est allumé. Ne pas transporter le téléphone dans la poche de poitrine. Utilisez l'oreille opposée au stimulateur cardiaque pour minimiser les risques d'interférence, veuillez éteindre le téléphone mobile si nécessaire.

2). Certains téléphones peuvent créer des interférences avec certaines prothèses auditives. Dans le cas de telles interférences, vous pouvez consulter votre fabricant de prothèse auditive afin de discuter des solutions alternatives.

3). Si vous utilisez tout autre appareil médical personnel, consultez le fabricant de votre périphérique pour déterminer s'il est suffisamment protégé contre les fréquences d'ondes radios. 4). Dans ces installations à demande particulière, comme les hôpitaux et les centres de soins de santé, veillez à porter attention à la restriction à l'utilisation du téléphone mobile. Éteignez votre téléphone si nécessaire.

## ● *Téléphone mobile*

1) Veuillez utiliser les accessoires d'origine ou des accessoires approuvés par le fabricant du téléphone. L'utilisation d'accessoires non agréés peut nuire aux performances de votre téléphone mobile, endommager celui-ci ou même causer un danger pour votre corps et la violation des règlements locaux quant aux terminaux téléphoniques.

2) Éteignez votre téléphone avant de le nettoyer. Utilisez un chiffon humide ou antistatique pour nettoyer le téléphone. Ne pas utiliser un chiffon sec ou un tissu conducteur. N'utilisez pas de produits chimiques ou de produits de nettoyage abrasifs qui pourraient endommager le téléphone mobile.

3) Votre téléphone mobile peut produire un champ électromagnétique, ne le placez pas à proximité d'éléments magnétiques tels que les disques d'ordinateur.

4) L'utilisation du téléphone près des appareils électriques tels qu'une télévision, un téléphone, une radio et un ordinateur personnel peuvent provoquer des interférences.

5) N'exposez pas votre téléphone mobile à la lumière du soleil et ne le rangez pas dans un endroit chaud. Les températures élevées peuvent raccourcir la durée de vie des appareils électroniques.

6) Gardez votre téléphone au sec, tout liquide pourrait endommager votre téléphone.

7) Ne pas faire tomber, cogner ou manipuler de manière brutale le téléphone. Toute manipulation brutale peut endommager les circuits internes.

8) Ne pas brancher le téléphone avec toute amélioration incompatible.

9) N'essayez pas de démonter le téléphone mobile ou la batterie.

10) Ne pas stocker le téléphone avec des produits inflammables ou explosifs.

11) Ne pas charger le téléphone mobile sans batterie.

# ●*Précautions pour les atmosphères potentiellement explosives*

1) Éteignez votre téléphone avant d'entrer dans une zone dans laquelle l'atmosphère est potentiellement explosive, tels que les zones de ravitaillement en carburant, de transfert de carburant ou de produits chimiques ou installations de stockage.

2) Ne pas enlever, installer ou charger les batteries dans de telles zones. Une étincelle dans une atmosphère potentiellement explosive peut provoquer une explosion ou un incendie susceptible de causer des blessures ou même la mort.

3) Afin d'éviter toute interférence avec des opérations de dynamitage, éteignez votre téléphone lorsque vous êtes à proximité de détonateurs électriques, dans une zone de dynamitage ou dans des zones affichant "éteindre les dispositifs électroniques." Respectez tous les panneaux et instructions.

## ● *Précautions pour appareils électroniques*

Certains dispositifs électroniques sont sensibles aux interférences électromagnétiques envoyées par un téléphone mobile si celles-ci sont insuffisamment protégées, tels que le système électronique des véhicules ; veuillez consulter les fabricants de ces périphériques avant d'utiliser le téléphone si nécessaire.

# ● *Sécurité et utilisation générale dans les véhicules*

1). Les airbags sécuritaires, freins, systèmes de contrôle de vitesse et systèmes d'éjection à huile ne doivent pas être affectées par la transmission sans fil. Si vous faites face aux difficultés cidessus, veuillez contacter votre fournisseur automobile. Ne placez pas votre téléphone dans la zone au-dessus de la zone de déploiement de l'airbag. Les airbags se gonflent avec une force considérable. Si un téléphone est placé dans la zone de déploiement de l'airbag et que l'airbag se gonfle, le téléphone peut être projeté avec force et blesser gravement les occupants du véhicule. 2). Veuillez éteindre votre téléphone portable dans une station de service.

#### ● *Sécurité en avion*

1). Veuillez éteindre votre téléphone mobile avant que l'avion ne décolle. Afin de protéger le système de communication de l'avion des interférences, il est interdit d'utiliser un téléphone mobile à bord. Les règlements de sécurité nécessitent que vous ayez l'autorisation d'un membre de l'équipage pour utiliser votre téléphone pendant que l'avion est au sol.

2). Si le téléphone mobile a la fonction d'allumage automatique, veuillez vérifier votre réglage d'alarme afin de vous assurer que votre téléphone ne sera pas automatiquement activé au cours du vol.

#### *- Utilisation de la batterie*

1) Ne pas court-circuiter la batterie, car ceci peut causer la surchauffe ou une inflammation de l'unité.

2) Ne pas stocker la batterie dans un endroit chaud ou le jeter au feu. Au cas contraire, il provoquera une explosion.

3) Ne pas démonter ou reposer la batterie. Sinon, cela causera la fuite de liquide, la surchauffe, l'explosion et l'inflammation de la batterie

4) Veuillez stocker la batterie dans un endroit frais et sec si vous ne l'utilisez pas pendant une longue période.

5) La batterie peut être rechargée des centaines de fois, mais elle finira par s'user. Lorsque le temps de fonctionnement (temps de conversation et temps de veille) est sensiblement plus court que la normale, il sera temps de remplacer la batterie par une nouvelle.

6) Veuillez arrêter d'utiliser le chargeur et la batterie lorsqu'ils sont endommagés ou présentent des signes de vieillissement.

7) Retournez la batterie usée chez le fournisseur ou mettez-la aux ordures tout en vous conformant aux réglementations environnementales. Ne la jetez pas avec les ordures ménagères. 8) Veuillez utiliser les batteries d'origine ou les batteries approuvées par le fabricant du téléphone. L'utilisation d'une batterie non autorisée peut affecter les performances de votre dispositif ou risque de causer un danger d'explosion, etc.

Avertissement : si la batterie est endommagée, ne la déchargez pas. Si la fuite entre en contact avec vos yeux ou votre peau, lavez-les abondamment à l'eau claire et consultez un médecin.

#### -*Limitation de responsabilité*

Le fabricant ne devrait être tenu responsable de toute perte de profits directs ou indirects, spéciaux, fortuits ou consécutifs résultant de ou résultant de, ou en relation avec le téléphone

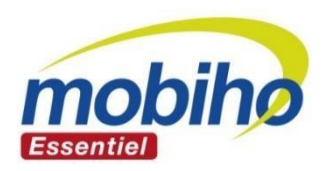

Veuillez tenir compte du fait que le mode d'emploi est soumis aux droits d'auteurs de Mobiho-Essentiel et ne doit donc être ni publié ni vendu. Les données et les éditions du mode d'emploi sont uniquement destinées à l'emploi personnel.

> Nous nous réservons le droit d'apporter des modifications techniques et de contenu.

> > Guide d'utilisation Mobiho Essentiel LE SMART INITIAL 3

 $\overline{)}$ 

Pour tout contact Mail : contact@mobiho-essentiel.fr Tel : 04 58 00 59 00 VERSION – Juin 2018